ნუგზარ ამილახვარი გიორგი ამილახვარი

 $b$ ელნაწერის უფლებით

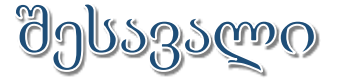

# dgusgscool

(უნივერსი<sub>ტ</sub>ეგის ს<sub>ტ</sub>უდენგებისათვის)

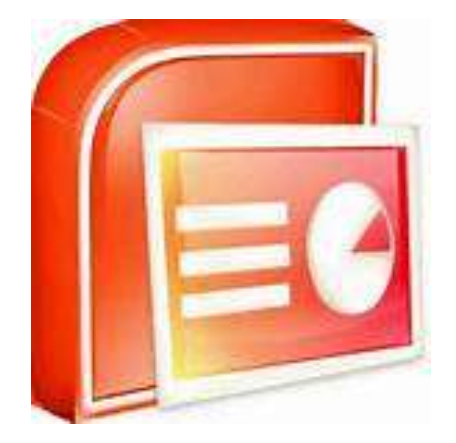

სახელმძღვანელოში მოცემულია გექნიკურ მეცნიერებათა აკადემიური დოქ<sub>ტ</sub>ორის, თბილისის ღია სასწავლო უნივერსი<sub>ტ</sub>ე<sub>ტ</sub>ის სასწავლო პროცესის მართვის დეპარგამენგის უფროსის მოადგილის, ინჟინერიoს ფაკულგეგის დეკანის, საინფორმაციო გექნოლოგიების სამსახურის უფროსის, კომპიუგერული მეცნიერების პროფესიული, საბაკალავრო და სამაგის<sub>ტ</sub>რო სასწავლო პროგრამების ხელმძღვანელის, მომაცემთა ბაზების მიმართულების უფროსის, კომპიუგერული მეცნიერების სრული პროფესორის ნუგზარ ამილახვარის და მათემაგიკის მეცნიერებათა აკადემიური დოქგორის საქართველოს სამთავრობო კანცელარიის საინფორმაციო გექნოლოგიების სამსახურის უფროსი სპეციალისგის, თბილისის ღია სასწავლო უნივერსიგეგის კომპიუგერულ მეცნიერებათა ასის<sub>ტ</sub>ენ<sub>ტ</sub> პროფესორის გიორგი ამილახვარის ერთობლივი სახელმძღვანელო, რომელშიც გადმოცემულია მრავალ- $\mathfrak k$ ლიანი (20  $\mathfrak k$ ელგე მეგი), მეთოდურად დამუშავებული, ლექციების კურსი.

სახელმძღვანელოში მოცემულია მაიკროსოფ<sub>რ</sub>ის საოფისე პროგრამა PowerPoint-ის მართვის და მასში მუშაობის უნსგრუქციები ყველა მენიუების განხილვით, რომელიც ესაჭიროება ნებისმიერ სფეროში მოღვაწე კომპიუგერის მომხმარებელს.

წიგნი, ძირითადად, განკუთვნილია უნივერსიგეგის სგუდენგებისათვის. ასევე მოცემული წიგნით შეუძლიათ იხელმძღვანელონ იმ პირებმაც, რომლებსაც არ გააჩნიათ კომპიუგერთან ურთიერთობის გამოცდილება.

 $\delta$ გგორები წინასწარ უხდიან მადლობას წინადადებებისათვის და შე**ნიშვნებისათვის, რომელიც შეგიძლიათ გამოაგ**გავნოთ ელექ<sub>ტ</sub>რონული ფოსგის მისამართზე nukriami@gmail.com ან პირდაპირ ურთიერთობებისათვის <sub>ტ</sub>ელეფონ**8ე: (599) 559901.** 

## ISBN 978-9941-0-5726-7

ყველა უფლება დაცულია. ამ წიგნის არცერთი ნაწილი (იქნება ეს <sub>ტ</sub>ექსგი,ფოგო, ილუსგრაცია თუ სხვა)არანაირი ფორმით და საშუალებით (იქნება ეს ელექგრონული თუ მექანიკური), არ შეიძლება გამოყენებულ იქნეს ავ<sub>ტ</sub>ორების წერილობითი ნებართვის გარეშე.საავ<sub>ტ</sub>ორო უფლებების დარღვევა ისჯება კანონით.

#### შესავალი

მაიკროსოფგის ფირმამ ოპერაციული გარემოს შექმნის შემდეგ გადაწყვიგა შეექმნა საოფისე პროგრამებიც. პირველი რაც მან შექმნა ეს იყო გექსგების შეყვანის და ფორმაგირების პროგრამა, რომელსაც დაარქვა MS WORD. მოცემულ პროგრამას აქვს შესაძლებლობა შეიყვანოს და დაამუშაოს ნებისმიერი სირთულის <sub>ტ</sub>ექს<sub>ტ</sub>ური ინფორმაცია, გარკვეულ წილად შეიყვანოს და დაამუშაოს ცხრილები და გრაფიკული ინფორმაცია. კომპიუ<sub>ტ</sub>ერი<mark>მაციის განვითარებასთან</mark> ერთად დადგა ცხრილების უფრო ეფექ<sub>ტ</sub>ურად გამოყენების საკითხი და აღნიშნულმა ფირმამ დაამუშავა და გამოუშვა მომხმარებლებისათვის შემდეგი საოფისე პროგრამა MS EXCEL, რომელსაც გააჩნია ცხრილების დამუშავების ძალიან **ღი**დი შესაძლებლობები. აღნიშნულ პროგრამას შეუძლია აწარმოოს გამოთვლები რამოღენიმე ცხრილში ერთდროულად, გამოიყენოს თითქმის ყველა არსებული ფუნქციები, რომელიც საჭიროა გამოთვლების ჩასა<sub>ტ</sub>არებლად, აწარმოოს მრავალი <sub>ტ</sub>იპის ინფორმაციის დამუშავება (რიცხვითი, სიმბოლური, თარიღის,...), დამუშავებულ ცხრილებზე ააგოს გრაფიკები და დიაგრამები... კომპიუ<sub>ტ</sub>ერის ყოველდღიურ ცხოვრებაში შესვლასთან ერთად დადგა კომპიუ<sub>ტ</sub>ერის მეშვეობით მოხსენებების, ლექციების და, **ბოგადად, ინფორმაციის** გადაცემის აუცილებლობა. არც ამ საკითხში ჩამორჩა მაიკროსო<mark>ფ</mark>გის ფირმა და გამოუშვა პროგრამა MS POWERPOINT, რომლის მეშვეობითაც მომხმარებელს აქვს საშუალება წარმოაღგინოს  $\delta$ ებისმიერი სირთულის პრემენგაციები. ინგერნეგის განვითარებასთან ერთად <mark>ბემოთ აღნიშნული ფირმა უშვე</mark>ბს ინ<sub>ტ</sub>ერნე<sub>ტ გ</sub>ვერდების შექმნის და დამუშავების პროგრამას <mark>MS</mark> FRONTPAGE და ელექ<sub>ტ</sub>რონული წერილების დამუშავების

პროგრამას MS OUTLOOK. და ბოლოს მონაცემების შეგანადამუშავებისათვის, მის გაფილ<sub>ტ</sub>ვრა და შედეგების წარდგენისათვის შეიქმნა პროგრამა MS ACCESS.

#### Microsoft Office **Microsoft Office Tools** Microsoft SOAP Toolkk Version 3 > Microsoft Office Access 2003 Microsoft SQL Server 2005 Microsoft Office Excel 2003 š Microsoft Visual FoxPro 6.0 Microsoft Office InfoPath 2003 ï 薯 Microsoft Visual Studio 2005 Microsoft Office Outlook 2003 í. rth, Nero 7 Ultra Edition í. Microsoft Office PowerPoint 2003 **Adminis PDF** Complete Microsoft Office Publisher 2003 **City** Skype W Microsoft Office Word 2003 **M** SoundMAX My Microsoft Visual FoxF ste ٠. Startup Microsoft Visual FoxF ٠ **TTI** Total Commander An SOL Server Manager **MINRAR** Download Accelerato **ZKeys Remote Administrato** ٠ Acrobat Distiller 8 Microsoft Office Acce Adobe Acrobat 8 Professional **M** Paint O Adobe LiveCycle Designer 8.0 ×. Notification Services AkelPad Nero Burring ROM Internet Explorer Microsoft Visual FoxPro 9.0 Remote Assistance **All Programs** Windows Media Player Windows Movie Maker iputer Kaspersky Anti-Virus 6.0 **A** start Ω Remote Administrator v2.1

#### პროგრამის ჩართვა

საოფისე პროგრამა PowerPoint-ის ჩასართავად მომხმარებელმა უნდა გაააქ<sub>ტ</sub>იუროს Start\All Programs\ Microsoft PowerPoint გ8ა, რომლის შემდეგაც ჩაი<sub>ტ</sub>ვირთვება აღნიშნული პროგრამა და მომხმარებელს შეუძლია მასში მუშაობა. აქვე არიან განთავსებულნი სხვა საოფისე პროგრამებიც.

გახსნილ პროგრამაში პირველივე ბოლი არის <mark>მთავარი მენიუს</mark>  $8$ ოლი, რომლის პირველივე მენიუ არის ფაილი (File). განვიხილოთ ogo.

#### Microsoft PowerPoint - [Presentation1] Eile Edit View Insert Format. Tools Side Show Window Help New ... Ctrl+N 35. Ⅲ 48% Aria  $Cbrl+O$ Openar Close 1 Save  $Qr$ H $5$ ш Save As.... Save as Web Page... 46 開信: Search Pack and Go... Click to add titl Web Page Preview Page Setup.... Print Preview Click to add subtitle ilib-Print....  $Ctrl + P$ Send To ٠ Properties LD:\Presentation1 Z F:\Inst\First\Fonts\UNDP 3 A:\Sapensio Reforma NEW Est.

## $\theta_1$ ნიუ ფაილი (File)

მენიუს პირველი სგრიქონი ახალი... (New...) გამოიყენება ახალი პრებენგაციის შექმნისათვის, რომლის შეღეგადაც ეკრანის მარჯვენა მიდამოში გაიხსნება ძირითადი მენიუ ახალი პრეზენგაცია (New Presentation).

 $\delta$ ბრითადი მენიუ შედგება 4 ქვემენიუსაგან:

### 369896868006 asblo<sup>5</sup> (Open a presentation)

ახალი (New)

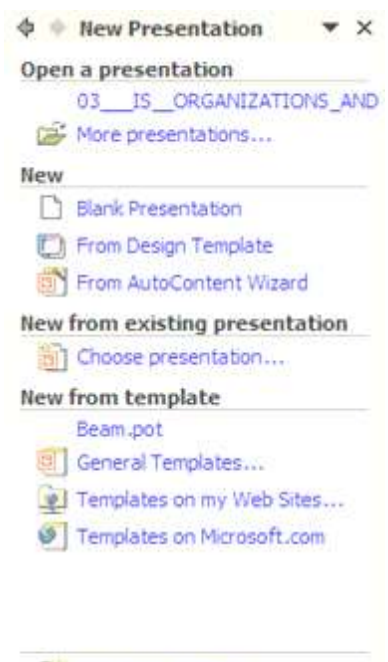

- Add Network Place...
- **2** Microsoft PowerPoint Help
- Show at startup

sbsmo sobadymobsas6 (New from existing presentation)

ახალი შაბლონისაგან (New from template)

პირველ ნაწილში *პრეგენ*გ*აციის გახსნა* არის მომხმარებლის მიერ ბოლო გახსნილი პრე**ბე-** $6$ გაციების ჩამონათვალი, რომლის გააქ<sub>ტ</sub>იურებისას გაიხსნება არჩეული პრეზენგაცია, ხოლო თუ ჩამონათვალში საჭირო პრეზენგაცია  $\delta$ რ არის სხვა პრეზენგაციები... (More Presentations...) **b**<sub>ê</sub>mode- $6$ ის მეშვეობით მონიგორის ეკრან- $8<sub>1</sub>$  გამოისახება ფაილის გახსნის ფანჯარა (იგივე მოხდება თუ მომხმარებელი გაააქ<sub>ტ</sub>იურებს <mark>ფაილის</mark>

 $\overline{\text{abb}}$ ნის File/Open… სგრიქონს), სადაც მომხმარებელს აქვს შესაძლებლობა მოიძიოს და გახსნას უკვე შექმნილი პრემენგაცია მისი შემდგომი კორექ<sub>ტ</sub>ირებისათვის.

მეორე ნაწილი *<mark>ახალი* შ</mark>ესღგება სამი ს<sub>ტ</sub>რიქონისაგან:

- შეუვსებელი პრეზენგაცია (Blank Presentation)
- დიმაინის შაბლონისაგან (From Design Template)
- ავგოშევსების ოსგაგისაგან (From AutoContent Wizard)

პირველი ს<sub>ტ</sub>რიქონის *შეუვსე*ბ*ელი პრეზენგაცია* გააქ<sub>ტ</sub>იურებისას გაიხსნება ფანჯარა, რომლის მარჯვენა მხარეს განთავსებულია სლაიდის ფორმა<sub>ტ</sub>ირების 8ოლი, სადაც მომხმარებელს შეუძლია შეარჩიოს სლაიდის გიპი:

- Aექსგის განთავსება (Text Layo $uts$ ), რომელშიც განთავსებულია გექსგური სლაიღების გიპები
- გრაფიკული ინფორმაციის განosalgos (Content Layouts), რო- $\partial \Omega$ ლშიც განთავსებულია გრაფიკული სლაიღების გიპები
- $\alpha$ გექსგისა და გრაფიკული ინფორმაციის განთავსება (Text and Content Layouts), რომელშიც განთავსებულია ერთდროულად გექსგური და გრაფიკული სლაიდების გიპები
- bbas Asboosabads (Other Layo $uts$ ), რომელშიც განთავსებულია სხვა გიპის სლაიღები

სლაიდის <sub>ტ</sub>იპის შერჩევის შემდეგ, ფორმა<sub>ტ</sub>ირების (ან სხვა **8**ოლში) მაუსის სლაიდმე მიგანისას სლაიდს უჩნდება მარჯვენა მხარეს დასაჭერი **ბოლი ჩამოსაშლელ მენიუთი, რომელშიც მომხმ**არებელს შეუძლია შეარჩიოს <mark>გამოყენებულ იქნეს მონიშნულ სლაიდებბე</mark>

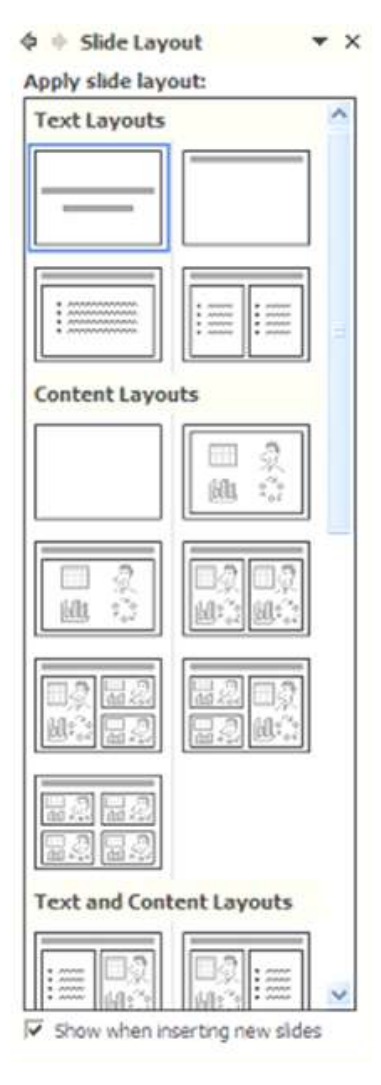

## (Apply to Selected Slides), **@& B**obdy of only observe to some do (Insert New Slide).

edobsozob, რომ სლაიდში ჩაემა<sub>ტ</sub>ოს <sub>ტ</sub>ექს<sub>ტ</sub>ი, საკმარისია მომხმარებელმა მაუსის ღილაკი დააჭიროს მიდამოში, სადაც არის წარწერა Click… და სლაიდს დაემა<sub>ტ</sub>ება ის, რასაც იგი აკრიფავს კლავია<sub>ტ</sub>ურაზე.

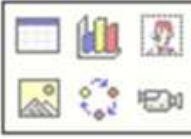

adalsongal, mmd læsagda hsgdssml gms-

ფიკული ინფორმაცია, საკმარისია მომხმარებელმა შეარჩიოს გიპი  $($ ദ $b$ რილი, გრაფიკი, კლიპარგი, გრა- $\mathbf{g}$ იკული ინფორმაცია ფაილის სახით, დი<mark>აგრამა, მედიაკლიპი</mark>) მაუსის ღილაკი დააჭიროს მას და სლაიდს მოცემულ მიდამოში დაემა<sub>ტ</sub>ება მომხმარებლის მიერ შერჩეული ობიექ<sub>ტ</sub>ი.

მეორე სგრიქონმე დაჭერისას *S*mol *gobsobol dsdgobolszob* (From Design Template) გაიხსნება ფანჯარა, რომლის მარჯვენა მხარეს განთავ-Եებულია სლაიღის ღიმაინის შერჩევის 8ოლი, რომლის 8ედა ნაწილში არის სამი სგრიქონისაგან შემდგარი მენიუ:

შაბლონების ღიმაინი (Design Templates), რომელშიც მომხმარებელს აქვს საშუალება შეირ- $\mathfrak k$ ილს სლაიდისათვის სასურველი

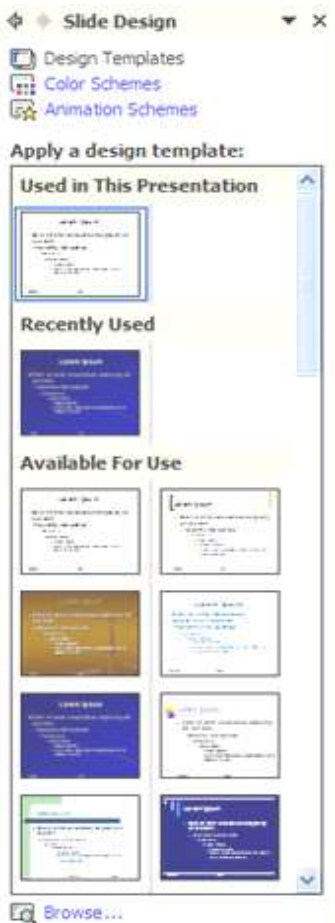

დიბაინი, ხოლო თუ ჩამონათვალში ვერ შეარჩია ეკრანის მარჯვენა ქვედა არეში განთავსებული ნახვა… (Browse…) ს<sub>ტ</sub>რიქონის მეშვეობით შეარჩიოს კომპიუ<sub>ტ</sub>ერში მდებარე გრაფიკული <u>ფაილი და იგი გახადოს უკანა ფონის ნახა<sub>ტ</sub>ად.</u>

- ფერების სქემები (Color Schemes), რომელშიც მომხმარებელს შეუძლია შეარჩიოს დიმაინის სასურველი ფერების გამა, ხოლო თუ მომხმარებელს სურს მოცემულ სგანდარგულ ფერების გამაში
	- შეიგანოს ცვლილებები, მან უნდა  $\delta$ პრჯვენა ქვედა არეში განთავსებული **ფერების სქემის რედაქ**გირება (Edit Color Schemes...) ს<sub>ტ</sub>რიქონის მეშვეობით შეცვ<mark>ა-</mark> ლოს სასურველი ობიექ<sub>ტ</sub>ის ფერი.
- ანიმაციის სქემები (Animation  $Shemes$ ), რომელშიც მომხმარებელს აქვს საშუალება შეარჩიოს besogobsogob bsbanggeo sboმაცია. მარჯვენა ქვედა არეში გა**ნთავსებული გამოიყენოს ყველა** სლაიღმე (Apply to All Slides) ლილაკის მეშვეობით შერჩეული ანიმაცია გამოიყენება პრე**ზენ**ტაციის ყველა სლაიღებისათვის, დაკვრა (Play) ღილაკის მეშვეთბით შერჩეული ანიმაციის ჩვენება, სლაიდის ჩვენების (Slide Show) ღილაკის მეშვეობით

 $\Phi$   $\Phi$  Slide Design **IT'll** Design Templates **Gil Color Schemes E&** Animation Schemes

 $\times$ 

Apply to selected slides:

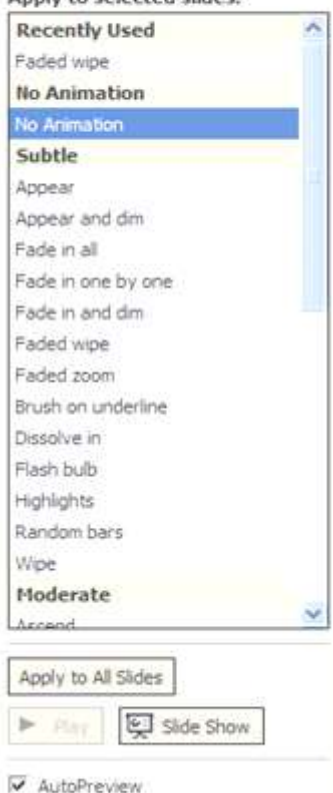

მთლიანად პრებენგაციის ჩვენება, ხოლო **წინასწარი ავგონახვის** (AutoPreview) ჩართვით შერჩეული ანიმაციის დაუყონებლივ ჩვენება იქნება შესაძლებელი.

 $\partial_{\Omega}$ სა $\partial_{\Omega}$  სგრიქონ $\partial_{\Omega}$  ავგოშევსების ოსგაგის (From AutoContent Wizard) დაჭერისას, მუშაობას იწყებს ოს<sub>ტ</sub>ა<sub>ტ</sub>ი, რომელიც მომხმარებლისათვის შეკითხვების მიცემით, აყალიბებს პრე**ბენ<sub>რ</sub>აციას, რომლი**ს კორექ<sub>ტ</sub>ირებაც შემდგომ შეეძლება მომხმარებელს.

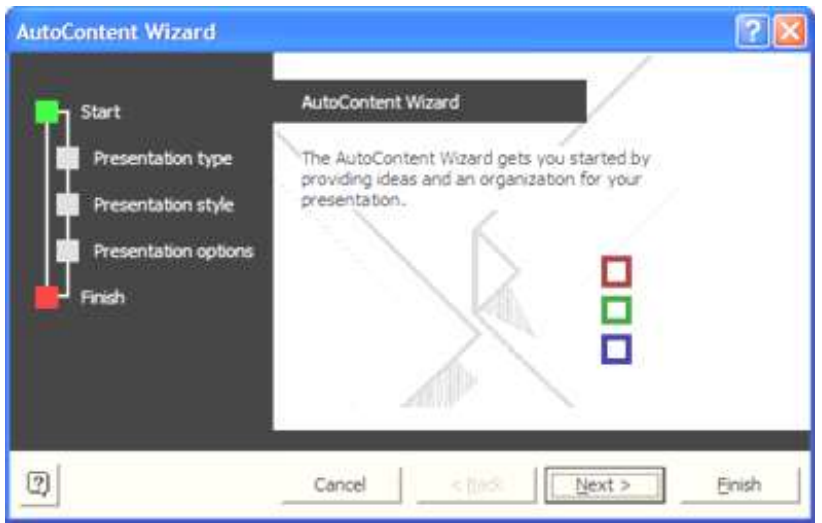

ოს<sub>ტ</sub>ა<sub>ტ</sub>ის პირველი ფანჯარა ა<sub>ტ</sub>ყობინებს მომხმარებელს, რომ იგი იწყებს ავ<sub>ტ</sub>ოშევსების ოს<sub>ტ</sub>ა<sub>ტ</sub>თან მუშაობას პრებენ<sub>ტ</sub>აციის შექმნისათვის. შემდეგ ბიჯბე გადასასვლელად მომხმარებელმა უნდა გაააქ<sub>ტ</sub>იუროს Next > ღილაკი.

 $\theta$ ოცემულ ფანჯარაში მომხმარებელმა უნდა შეარჩიოს პრებენ- $\beta$ ბციის ჯგუფი (ძირითადი - General, კორპორაგიული - Corporate, პროექ<sub>ტ</sub>ები - Projects, შესყიდვები/მარკე<sub>ტ</sub>ინგი – Sales/ Marketing,...) და მასში გიპი (შინაარსობრივად), რის შემდეგაც დააჭიროს Next > ლაკს (ჩვენს შემთხვევაში შევარჩიეთ პრებენგაციის შექმნა

 $\partial_{\Omega}$  $a<sub>3</sub>a<sub>3</sub>a<sub>3</sub>a<sub>3</sub>a<sub>3</sub> -$  Marketing Plan).

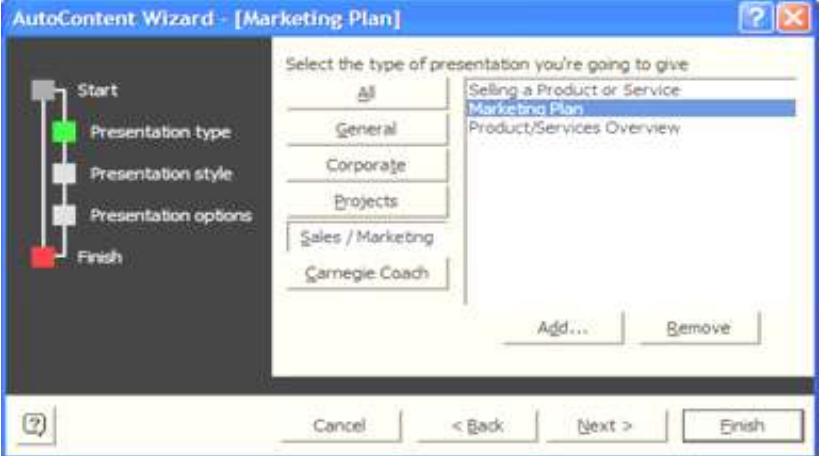

 $\frac{1}{100}$ შემდეგ ფანჯარაში შესაძლებელია შევარჩიოთ პრებენგაციის სგილი (იმის და მიხედვით, თუ სად უნდა გავაკეთოთ პრეზენგაცია: მონიგორის ეკრანზე, ვებ გვერდზე, შავთეთრი ოვერჰენდები, ფერადი ოვერჰენდები თუ 35მმ სლაიდებმე) და დავაჭიროთ Next > ღილაკს.

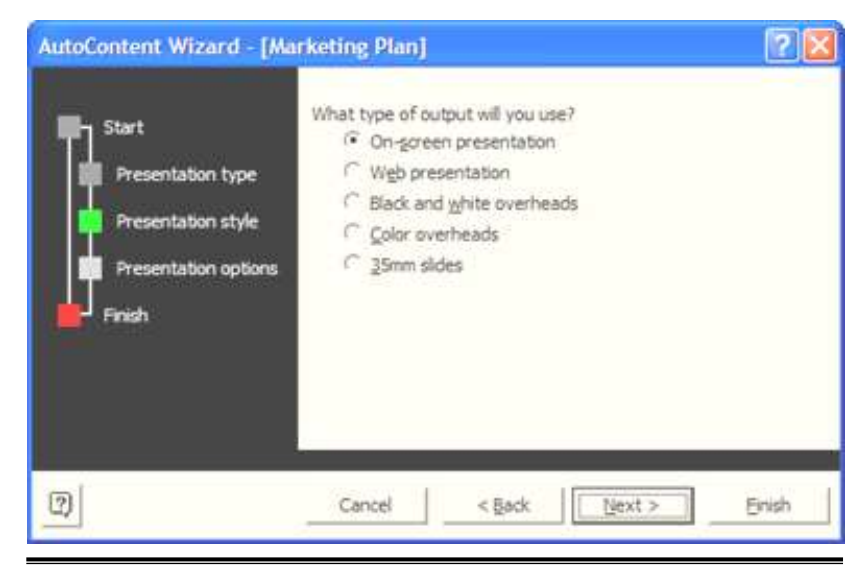

შემდეგ ფანჯარაში მომხმარებელს შეუძლია შეიგანოს პრებენგაციის სათაური და ის ინფორმაცია, რომელიც უნდა გამოჩნდეს ყველა სლაიდგე (ქვეშმიწერა, ბოლო განახლების თარიღი და  $b$ ლაიდის ნომერი) და დააჭიროს  $Next >$  ღილაკს.

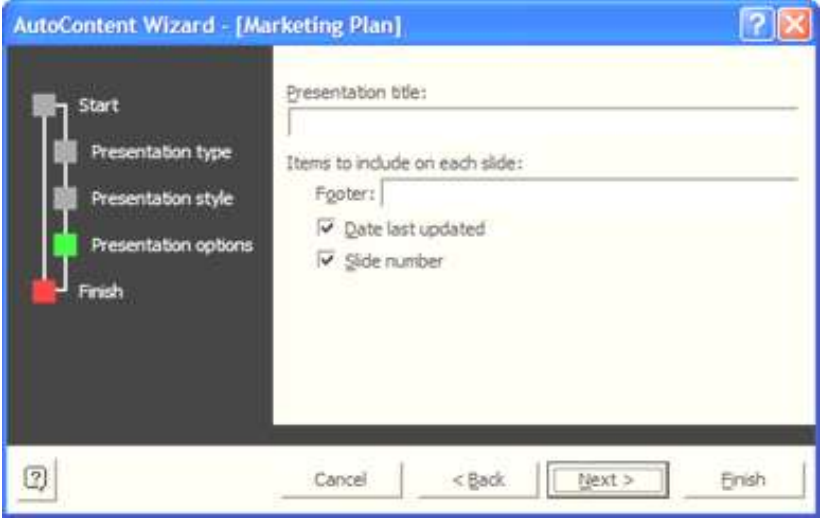

შემდეგი ფანჯარა აგყობინებს მომხმარებელს, რომ ოსგაგი sbრულებს პრეზენგაციის შექმნას და მისი ნახვისათვის უნდა დაეჭიროს ღილაკს Finish, რის შემდეგაც მონიგორზე გამოისახება შექმნილი პრეზენგაცია.

მესამე ნაწილი *sbsლი გახსნილი პრეზენგაციებიდან* შესდგება სგრიქონისაგან:

#### პრემენგაციის არჩევა (Choose presentation...)

აღნიშნული სგრიქონის გააქგიურებისას გაიხსნება ფაილის შერჩევის ფანჯარა, რომელშიც მომხმარებელმა უნდა მოიძიოს და  $\beta$ ბგვირთოს არსებული პრეზენგაცია, გაუწიოს მას კორექგირება და დაიმახსოვროს მისთვის სასურველ ფოლდერში სასურველ სახელად.

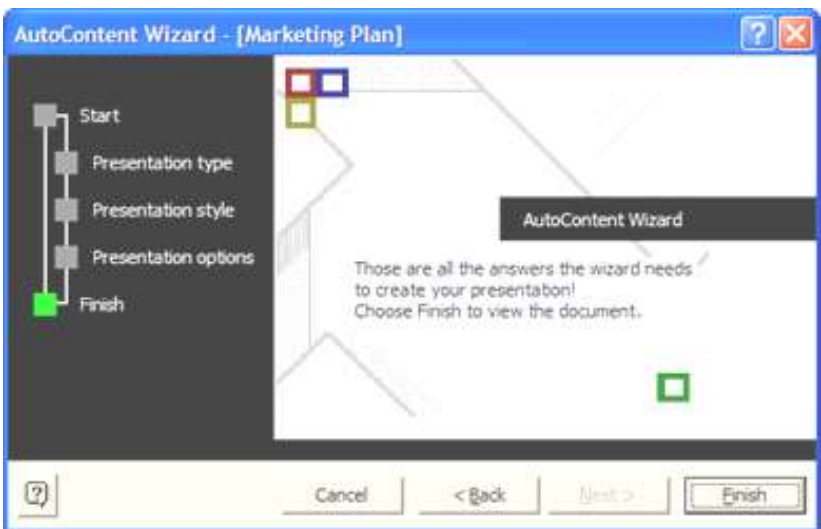

მეოთხე ნაწილი *ახალი შაბლონსაგან* შესდგება სამი ს<sub>ტ</sub>რიქო- $60$ 

- მთავარი შაბლონები (General Templates...)
- შაბლონები ჩემს ვებ გვერდიდან (Templates on my Web Sites...)
- შაბლონები მაიკროსოფგის გვერდიდან (Templates on Microsoft.com)

პირველი ს<sub>ტ</sub>რიქონის გააქ<sub>ტ</sub>იურებისას გაიხსნება კომპიუ<sub>ტ</sub>ერში არსებული ყველა პოვერპოინგის ღიმაინის ნიმუშებს. მომხმარებელს ეძლევა შესაძლებლობა შეირჩიოს მისთვის სასურველი და გაააქ<sub>ტ</sub>იუროს იგი.

მეორე ს<sub>ტ</sub>რიქონის გააქ<sub>ტ</sub>იურებისას პროგრამა შედის oნგერნეგში მომხმარებლის ვებ გვერძე და მას ეძლევა შესაძლებლო**ბა იქიდან ჩა<sub>ტ</sub>ვირთოს ნიმუშები**.

მესამე ს<sub>ტ</sub>რიქონის გააქ<sub>ტ</sub>იურებისას პროგრამა შედის ინგერნეგში მაიკროსოფგის ვებ გვერძე და მომხმარებელს ეძლევა შესაძლებლობა იქიდან ჩა<sub>ტ</sub>ვირთოს ნიმუშები.

მენიუს მეორე სგრიქონი გახსნა... (Open...) გამოიყენება უკვე შექმნილი პრემენგაციის გახსნისათვის, რაც უკვე აღწერილია მოწემულ სახელმძღვანელოში.

მენიუს შემდეგი ს<sub>ტ</sub>რიქონი **დახურვა (Close)** გამოიყენება გახსნილი პრემენგაციის ღახურვისათვის.

მენიუს შემდეგი სგრიქონი დამახსოვრება (Save) გამოიყენება გახსნილი პრემენ<sub>ტ</sub>აციის დასამახსოვრებლად. პირველ დაჭერისას მომხმარებელმა უნდა მიუთითოს თუ რომელ ფოლდერში, რა სახელით და რა <sub>ტ</sub>იპით სუსრს მას დაიმახსოვროს გახსნილი <u>პრე</u>გენ<sub>ტ</sub>აცია, ხოლო შემდეგ დამახსოვრებისას პროგრამა  $\delta$ გგომაგურად იმახსოვრებს ცვლილებებს მითითებულ სახელში და ფოლღერში.

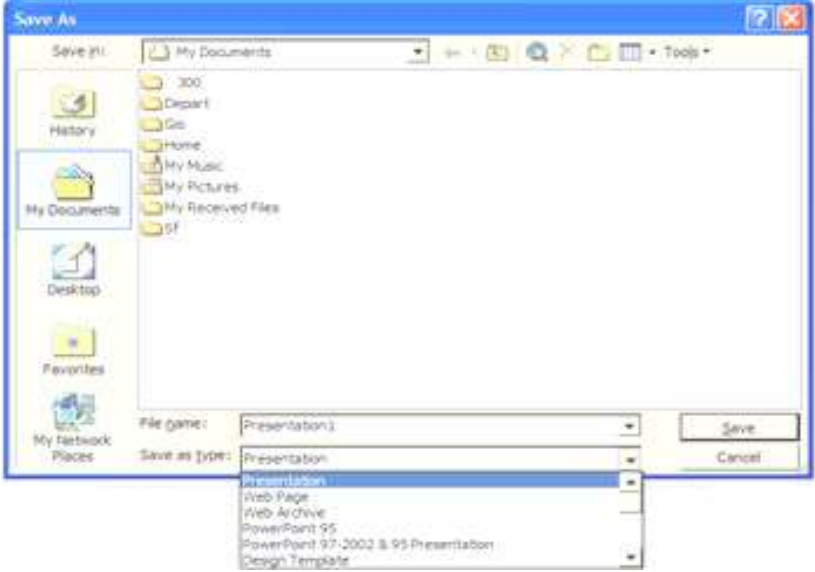

თუ მომხმარებელს სურს გახსნილი პრებენგაცია დაიმახსოვროს სხვა ფოლდერში, სხვა სახელით ან სხვა გიპით, უნდა

გაააქ<sub>ტ</sub>იუროს მენიუს შემდეგი ს<sub>ტ</sub>რიქონი <mark>დამახსოვრება როგორც...</mark> (Save As...). პრემენგაცია შეიძლება დამახსოვრებულ იქნეს აგრეთვე ვებ სგილში, შაბლონი, მრავალი გრაფიკული ფაილის სგილში და სხვ.

შემდეგი სგრიქონი **დამახსოვრება ვებ სგილში (Save As Web** Page) არის წინა სგრიქონის ერთერთი კომპონენგი და გამოგანილია ცენ<sub>ტ</sub>რალურ მენიუში რაღგან უფრო ხშირად გამოიყენება, ვიღრე სხვა სგილები.

მენიუს შემდეგი ს<sub>ტ</sub>რიქონის <mark>ძე-</mark> ბნა (Search) გააქ<sub>ტ</sub>იურებისას ეკრა**ნის მარჯვენა მიდამოში გამოსუ**ლ ოანჯარაში მომხმარებელს ეძლევა საშუალება მოიძიოს პრეზენგაცია აღგილმდებარეობის, სახელისა და მასში განლაგებული ინფორმაციის მიხედ- $300.$ 

მენიუს შემდეგი სგრიქონის ป็ฏหฺๆ max CD-8 ล... (Package for CD) გააქ<sub>ტ</sub>იურებისას მონი<sub>ტ</sub>ორის ეკრანბე  $A$ გაიხსნება ფანჯარა, რომელიც ეხმარება მომხმარებელს პრეზენგაციის, თავისი აგრიბუგებით, დაარქივირე**ბას სხვა კომპიუ**ტერზე გადასატანად.

ფანჯრის 8ედა ნაწილში Name the CD: ს<sub>ტ</sub>რიქონში მომხმარებელმა უნდა შეიყვანოს ფოლდერის ან ლაგერული ღისკის სახელი, რომელშიც უნდა გადაიწეროს პრემენგაცია.

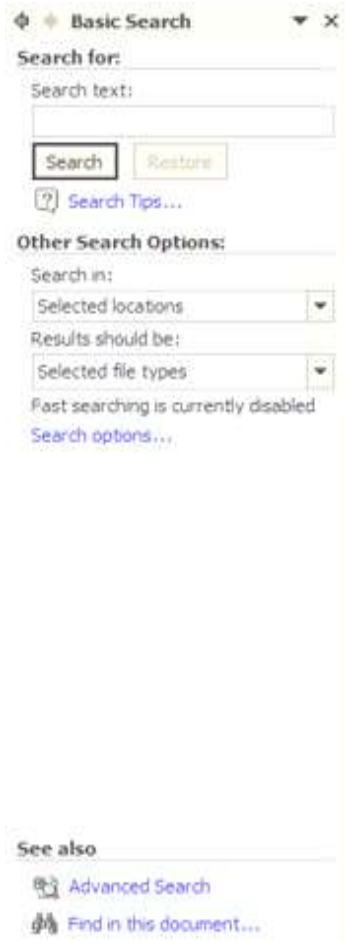

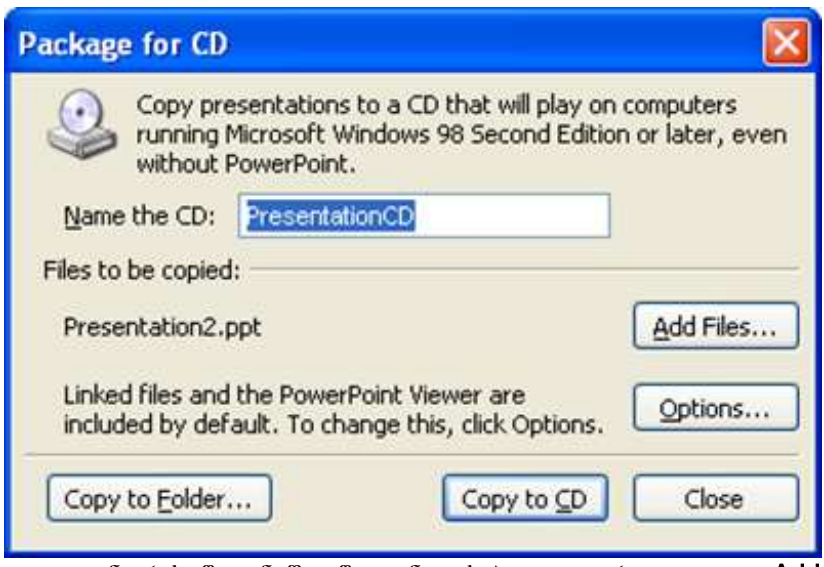

ფანჯრის შუა ნაწილში განთავსებულია ორი ღილაკი: Add

Files... – რომლის საშუალებითაც მომხმარებელი თუ სჭირღება

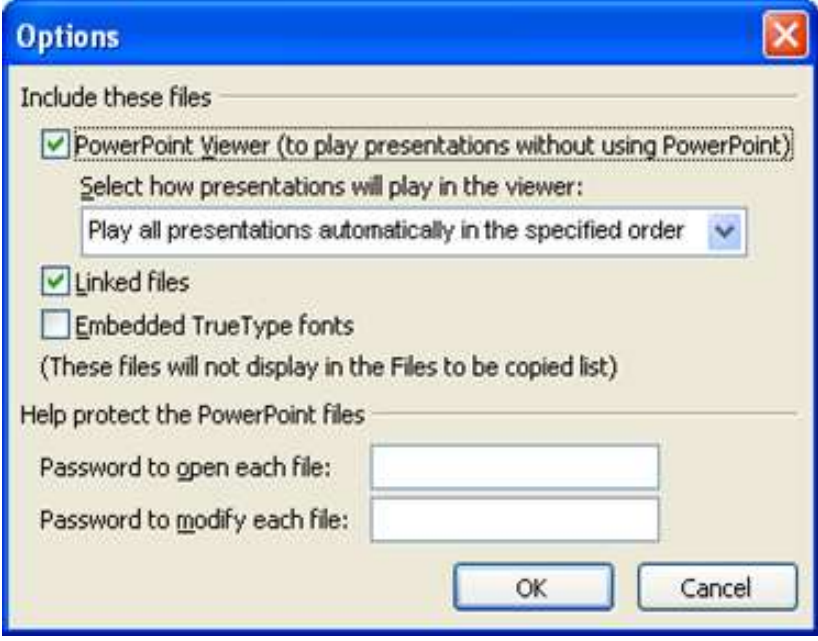

უმაგებს სხვა პრებენგაციებს, რომლებიც აგრეთვე საჭიროებს ჩაწერას CD-ზე და Options... – რომლის საშუალებითაც მომხმარებელმა უნდა შეარჩიოს დამაგებითი ფუნქციები:

- 1. გამოაყოლოს თუ არა სპეციალური პროგრამა, რომელიც აჩვე- $6$ ებს პრემენგაციას გინდაც იმ კომპიუგერში არ იყოს პროგრამა პოვერ პოინგი. თუ ეს ფუნქცია ჩართულია, მაშინ მომხმარებელს შეუძლია შეარჩიოს ოთხიდან ერთი თვისება:
	- ავ<sub>ტ</sub>ომა<sub>ტ</sub>ურად გაუშვას ყველა არსებული პრეზენ<sub>ტ</sub>აცია;
	- ავგომაგურად გაუშვას მხოლოდ პირველი პრებენგაცია;
	- შეეკითხოს მომხმარებელს თუ რომელი პრეზენგაცია გაუშ- $3$ ას;
	- არ გაუშვას პრებენგაცია ავგომაგურად.
- 2. გამოაყოლოს თუ არა დაკავშირებული ფაილები, რომელიც გამოყენებულია პრემენგაციებში;
- 3. გამოაყოლოს თუ არა პრებენგაციებში გამოყენებული ფონგები;
- 4. დაიდოს პაროლი პრეზენგაციის გახსნაზე;
- 5. დაიდოს პაროლი პრეზენგაციის ჩასწორებაზე. ფანჯრის ქვედა ნაწილში განთავსებულია სამი ღილაკი:
- Copy to Folder... ანუ რომელ ფოლდერში განხორციელდეს გადაწერა;
- Copy to CD ანუ ლამერულ დისკმე ჩაწერა;
- Close ანუ აღნიშნული ფანჯრის დახურვა.

მენიუს შემდეგი ს<sub>ტ</sub>რიქონის ვებ გვერდად წინასწარი ნახვა (Web Page Preview) გააქ<sub>ტ</sub>იურებისას მომხმარებელს ეძლევა საშუალება პრებენგაცია ნახოს ვებ გვერდის სგილში.

მენიუს შემდეგი სგრიქონის გვერდის დაყენება (Page Setup) გააქ<sub>ტ</sub>იურებისას მონიგორის ეკრანზე გამოისახება ფანჯარა,

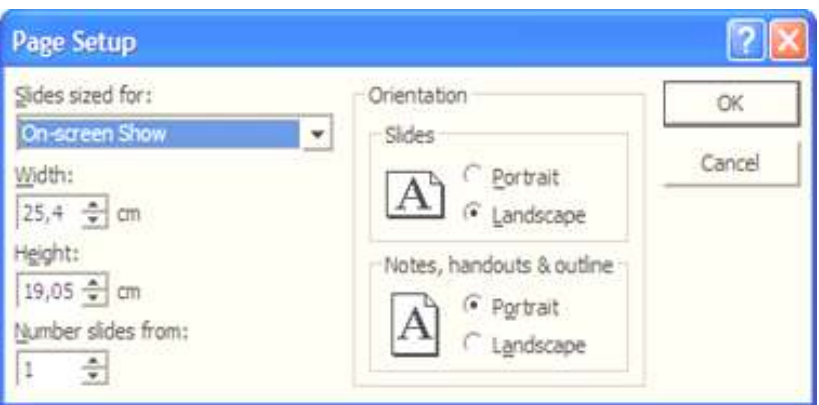

რომელშიც მომხმარებელს ეძლევა საშუალება გვერდის ფორმა<sub>ტ</sub>ირება გააკეთოს. აღნიშნულ ფანჯარაში მომხმარებელს აქვს შესაძლებლობა დააენოს <mark>სლაიდის ბომა</mark> (სიგანე, სიმაღლე), ს<mark>ლაიღების გა-</mark> დანომრვა (რომელი ციფრით დაიწყოს), <mark>სლაიდების ორიენგაცია</mark> (პორ<sub>ტ</sub>რე<sub>ტ</sub>ური ანუ სიმაღლებე და პეიბაჟური ანუ სიგანებე), <mark>სლაი-</mark> <mark>ღების კომენგარის ორიენგაცია,</mark> რომელიც იწერება პოვერპოინგის პროგრამაში სლაიდების ქვეშ მყოფ ფანჯარაში წარწერით **დააჭირეთ** კომენგარის დასამაგებლად (Click to Add Notes).

მენიუს შემდეგი სგრიქონის ბეჭდვის წინასწარი ნახვა (Print Preview) გააქ<sub>ტ</sub>იურებისას მომხმარებელს ეძლევა საშუალება პრებე- $6$ გაციის ბეჭდვის წინასწარი ნახვის.

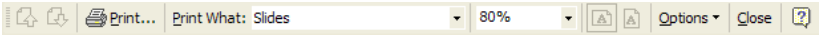

პირველი და მეორე ნიშნაკი გამოიყენება შესაბამისად <mark>წინა</mark> და შემდეგ გვერდზე გადასასვლელად.

შემდეგი ნიშნაკი ბეჭდვა... (Print...) ანალოგიურია ფაილ მენიუს შემდეგ სგრიქონისა და შესაბამისად შემდგომში იქნება აღწერილი.

შემდეგი ნიშნაკის <mark>რის ბეჭდვა (Print What</mark>) მეშვეობით მომხმარებელს ეძლევა საშუალება მიუთითოს პროგრამას თუ რისი დაბეჭდვა არის საჭირო (სლაიდის, კომენგარის,...).

შემდეგი ნიშნაკის მეშვეობით მომხმარებელს ეძლევა საშუალება მიუთითოს პროგრამას თუ რა ბომით აჩვენოს წინასწარი ბეჭდვის ფორმა<sub>ტ</sub>ი.

შემდეგი ნიშნაკები დანიშნულებაა გვერდის ორიენგაციის  $\delta$ ასახვა .

შემდეგი ნიშნაკის ოპციები... (Options...) ჩამოშლიშას მომხმარებელს ეძლევა საშუალება მიუთითოს პროგრამას ბეჭღვის ოპციები (ბეჭდვისას რა დაიბეჭდოს ყველა გვერდის სათავეში და ბოლოში (Header and Footer), როგორ ფერთა პალიგრაში (Color/Grayscale) დაიბეჭდოს და სხვ.).

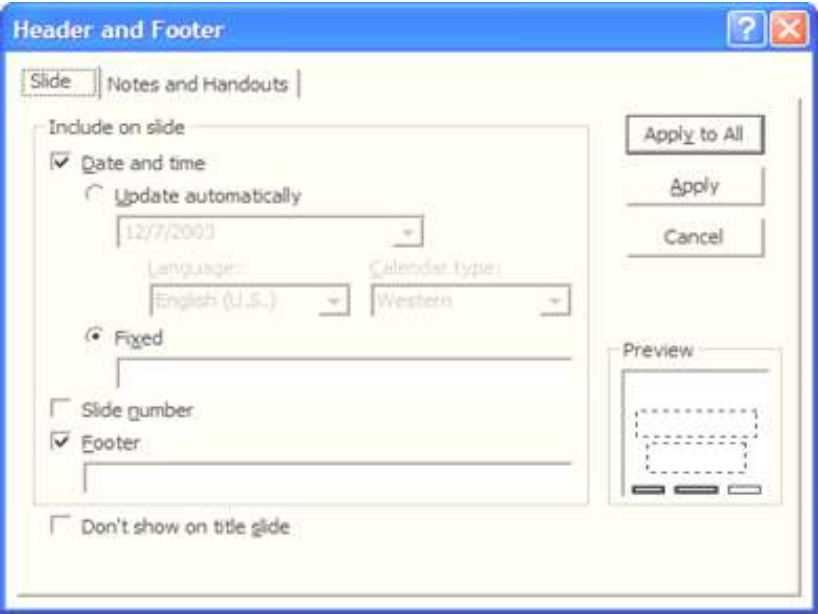

გვერდის სათავისა და დაბოლოების სგრიქონის გააქგიურებისას მონიგორის ეკრან**ბე გამოისეხება ფანჯარა, რომელშიც მომ**ხმარებელს ეძლევა შესაძლებლობა ჩართოს თუ რა გამოჩნღეს ყველა სლაიდმე: ბოლო კორექ<sub>ტ</sub>ირების <mark>თარიღი და დრო (Date and time</mark>) ან

ფიქსირებული გექსგი (Fixed), სლაიღების გადანომრვა (Slide number) და ყველგან დაბლა და შუაში დაბეჭდილი გექსგი (Footer). აქვე ბოლოში იმყოფება ღილაკი, რომელის ჩართვისას ეს ინფორმაცია არ გამოჩნდება პირველ გვერდბე.

 $\alpha$ გივე ინფორმაცია აისახება თუ მომხმარებელი მოცემულ ფანჯარაში გადავა მეორე მენიუბე *<mark>კომენგარები და სარეკლამო გვერ-</mark>*  $\alpha$ გები (Notes and Handouts), იმ განსხვავებით, რომ დამაგებულია თუ რა <sub>ტ</sub>ექს<sub>ტ</sub>ი გამოსახოს ყველა გვერდის ს**ათავეში (Header)**.

ყველა ოპციების დაყენების შემდეგ მომხმარებელმა უნდა გაააქ<sub>რ</sub>იუროს <mark>გამოყენების (Apply</mark>) ღილაკი, თუ ეს ოპციები ეხება მხოლოდ მოცემულ სლაიდს, გამოყენება ყველას (Apply to All) ღილაკი, თუ ეს ოპციები ეხება ყველა სლაიდს და <mark>უარყოფის (Cancel</mark>) ლაგი, თუ მომხმარებელს სურს დაყენებული ოპციების უარყოფა.

შემდეგი ნიშნაკის დახურვა (Close) გააქ<sub>ტ</sub>იურებისას წინასწარი ნახვის ფანჯარა დაიხურება.

ბოლო ნიშნაკი არის და<mark>ხმარება (?</mark>), რომლის გააქ<sub>ტ</sub>იურებისას გამოსულ ფანჯარაში მომხმარებელმა უნდა შეიყვანს ის თემა, რომელზეც საჭიროებს დახმარებას და გაააქ<sub>ტ</sub>იუროს ძებნის ღილაკი.

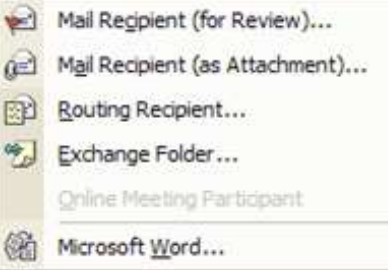

 $\alpha$ გაილის მენიუს შემდეგი ს<sub>ტ</sub>რიქონის **გაგმავნა** (Send to) გააქ<sub>ტ</sub>იურებისას ეკრანზე გამოისახება მენიუ, სადაც მომხმარებელს ეძლევა საშუალება შეარჩიოს თუ საღ

უნდა გააგმავნოს პრემენგაცია: წერილის მიმღებს ნახვისათვის (Mail Recipient (for Review)...), წერილის მიმღებს დანამაგის სახით (Mail Recipient (for Attachment)...), dodggool dodsmorggool (Routing

21

Recipient...), გაცვლის ფოლღერში (Exchange Folder...), პირდაპირ ხაგში შეკრების მონაწილეს (Online Meeting Parcipant) და პროგრამა MS Word-do (Microsoft Word...).

gsogol მენიუს შემდეგი სგრიქონის თვისებები (Properties) გააქ<sub>ტ</sub>იურებისას ეკრანზე გამოისახება ფანჯარა, რომელშიც მომხმარებელს ეძლევა საშუალება ნახოს და შეიგანოს მონაცემები ავ<sub>ტ</sub>ორბე, შექმნის, ბოლო კორექ<sub>ტ</sub>ირების და სხვა თარიღებზე, პრე-

 $8$ ენგაციის დამუშავების სხვადასხვა სგაგისგიკა და სხვ.

**ფაილის** მენიუს შემდეგ ს<sub>ტ</sub>რიქონებში გამოსახულია ბოლო გახსნილი პრე**გენ<sub>ტ</sub>აციების სია და ბო**ლო  $b$ გრიქონი გამოიყენება პროგრამიღან გამოსასვლელად (Exit).

# მენიუ რედაქგირება (Edit)

 $\sigma$ ედაქგირების მენიუს ძირითად ფუნქციებმე პირველ რიგში უნდა oთქვას, რომ მოქმედებს მხოლოდ საბუთში მონიშნულ არებე. განვიხილოთ oსეთი ს<sub>ტ</sub>რიქონები, რომლებიც მომხმარებლისათვის არ არის ცნობილი:

ამოსაჭრელად დამახსოვრება (Cut), რომელსაც გადააქვს მახსოვრობაში ამოჭრისათვის მონიშნუ-E ogglade.

 $A$ ადასაწერად დამახსოვრება (Copy), რომელსაც გადააქვს

Edit View Format Insert **KR** Centurity ö X 盼 噅 Office Cloboard... 胞 Paste  $Ctr1 + V$ Paste Special... Paste as Hyperlink Select All Ctri+A Delete Side 麟 Find... Ctrl+F Replace ... Ctrl+H

მახსოვრობაში გადასაწერად მონიშნული გექსგი.

- $\delta$ ასმა (Paste), რომელიც მახსოვრობაში მყოფ გექსგს ჩასვამს კურსორის მყოფ ადგილზე.
- ჩასმა გ<mark>მავნილად (Paste as Hyperlink</mark>), რომელიც მასოვრობაში მყოფ ტექსტს ჩასვამს გმავნილად.
- დუბლირება (Duplikate), რომელიც აორმაგებს სლაიდს, მონიშნულ <sub>ტ</sub>ექს<sub>ტ</sub>ს<sub>ტ</sub>ურ ან სხვა ობიექ<sub>ტ</sub>ს.
- <mark>სლაიდის წაშლა (Delete Slide</mark>), რომელიც შლის გააქ<sub>ტ</sub>ივებულ სლაიდს).

## ้<br>อ<sub>ี</sub>ก6ดๆ หลุก6กอง (View)

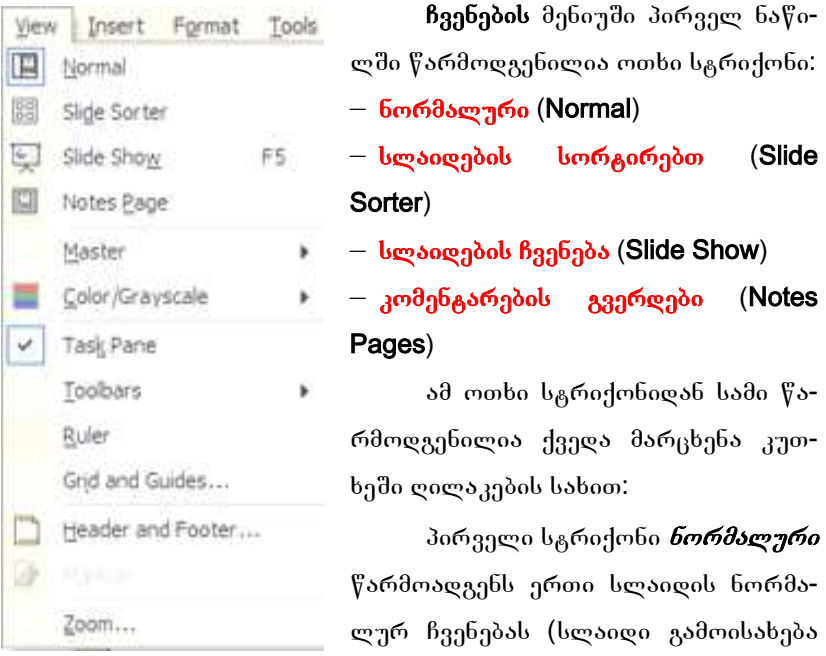

მონიგორის ეკრანზე ისე, როგორც ის გამოისახება PowerPoint პროგრამის ჩართვისას, ანუ მარცხნივ გამოისახება სლაიღების  $b$ ამონათვალი, ხოლო მონიგორის ეკრანის შუაში გამოისახება  $\alpha$ გააკქ<sub>ტ</sub>იურებული სლაიდი. თავისთავად მონიგორის ეკრანის მარჯვენა მიდამოში გამოისახება ძირითადი მენიუს ფანჯარა).

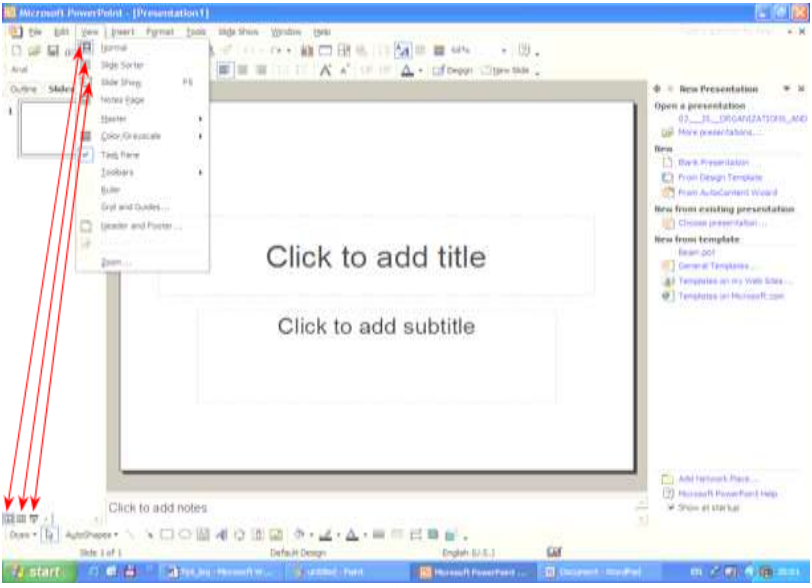

.<br>მეორე სგრიქონი *სორგირებული სლაიდი* წარმოადგენს ერთ

 $a$ კრანშე რამოღენიმე სლაიღის ჩვენებას:

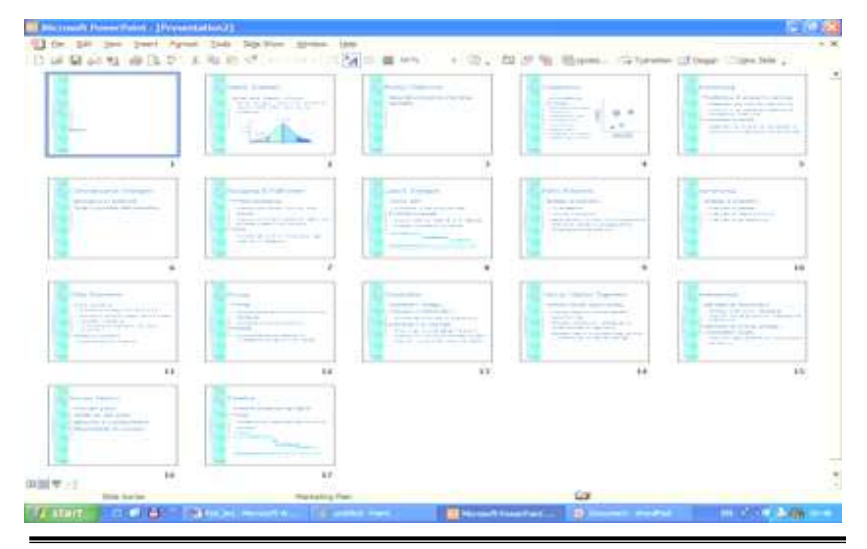

რაც შეეხება მესამე ს<sub>ტ</sub>რიქონს **სლაიღების ჩვენება**, მისი გა- $\delta$ გქგიურებით დაიწყება პრემენგაციის ჩვენება.

მეთხე ს<sub>ტ</sub>რიქონის *კ<mark>ომენგარების გვერდი</mark> გ*ააქგიურებისას მომხმარებელს ეძლევა საშუალება სლაიღის ხილვასთან ერთად მის ქვედა ნაწილში ნახოს/გააკეთოს კომენგარი (რომელიც შემდგომში შეიძლება ამოიბეჭდოს თუ ბეჭდვისას მიუთითებთ Print What/Notes Pages).

Bვენების მენიუს შემდეგი ნაწილი შედგება ორი ს<sub>ტ</sub>რიქონისაგან ოსგაგი (Master) და ფერადი/რუხი პალიგრა (Color/Grayscale).

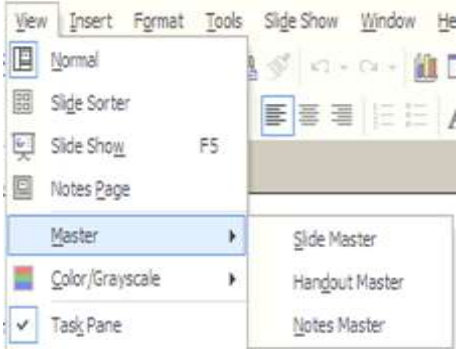

 $\boldsymbol{\sigma}$ *obasaob* bandenbob გააქ<sub>ტ</sub>იურებით მონი<sub>ტ</sub>ორის ეკრან8ე გამოისახება მენიუ, რომელშიც, ს<sub>ტ</sub>რიქონების მიხედვით, განლაგებულია besoeob mbasao, bsmaaesმო ფურცლის ოსგაგი და კომენგარების ოსგაგი

<mark>*ფერადი/რუხი პალიგრის* ს</mark>გრიქონის გააქგიურებით მონიგორის ეკრან**ბე გამოისახება მენიუ, რომელშიც, ს<sub>ტ</sub>რიქონე**ბის მი-

ხედვით, განლაგე**ծულია** სლაიღების ჩვენება – <mark>ფერად</mark>, რუხ და შავთეთრ პალიგრაში.

 $B$ ვენების მენიუს შემდეგი ნაწილი შეღგება ოთხი Եგრიქონისაგან:

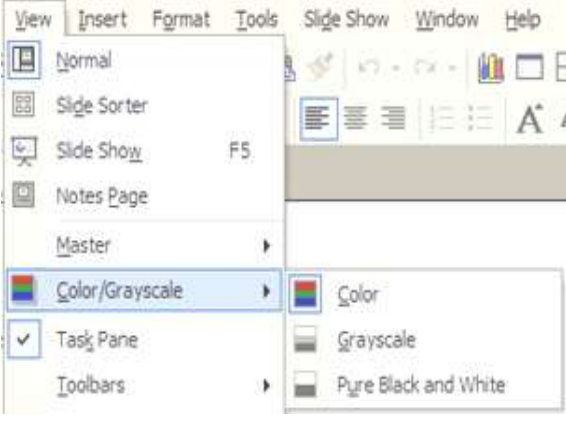

- ამოცანათა პანელი (Task Pane)
- ინსგრუმენგთა 8ოლი (Toolbars)
- სახა<mark>გავი (Ruler</mark>)
- λλες το διαδιαδιδού διαδιαδιαδο (Grid and Guides...)

*ამოცანათა პანელის* ს<sub>ტ</sub>რიქონის გააქ<sub>ტ</sub>იურებისას გამოჩნდება/ **დაიმალება სლაიდის მარჯვნივ მენიუ, რომელიც უკვე აღწერილია** მოცემულ სახელმძღვანელოში.

 $\bm{b}$ ნსგრუმენგთა მოლის ს<sub>ტ</sub>რიქონის გააქ<sub>ტ</sub>იურებისას გამოჩნ-<u>ღე</u>ბა მენიუ, რომელშიც მომხმარებელს შეუძლია ჩართოს/გამორთოს  $b$ გადასხვა ინსგრუმენგთა მენიუ.

 $\boldsymbol{b}$ ა $\boldsymbol{b}$ ა $\boldsymbol{b}$ ა $\boldsymbol{b}$ ა $\boldsymbol{g}$ ეთს სგრიქონის  $\beta$ ბრთვა/გამორთვისას სლაიდის გარშემო გამოჩნდება/ წაიშლება სახამავი.

შემდეგი ს<sub>ტ</sub>რიქონის  $\delta$ δοςη და მართვის პრინციე- $\delta o$  (Grid and Guides…) გაა $f_{\beta}$ იურებით მიიღება ფანჯარა, რომელშიც მომხმარე-

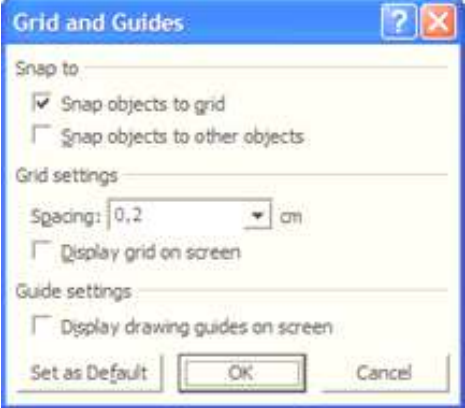

ბელს შეუძლია ობიექგების გასწორება (ბაღის და ერთმანეთის მიმართ), <mark>ბადის გამოჩენის ჩართვა</mark> ბომის დაყენებით, <mark>მართვის</mark> პრინციპების გამოჩენა და ჰორი**ზონგალური და ვერგიკალურ**ი შუახაზების გამოჩენა-დამალვა.

**ჩვენების** მენიუს შემდეგი ს<sub>ტ</sub>რიქონები უკვე აღწერილია მოცემულ სახელმძღვანელოში.

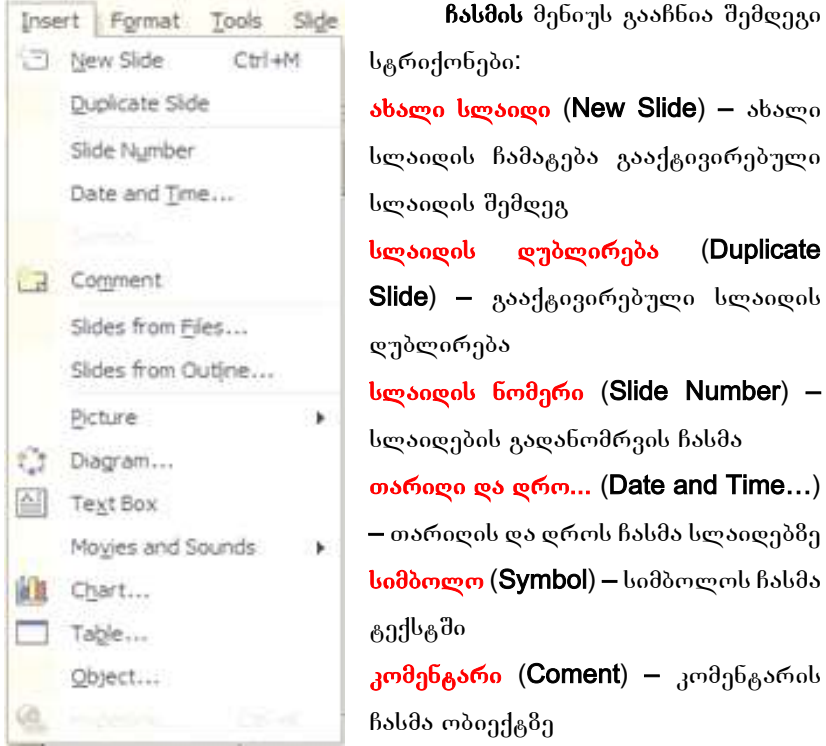

## อิกษิ์อา **B**งโอ๊อ (Insert)

**Նლაიდი ფაილებიდან (Slide from Files...) –** სლაიდის ჩასმა სხვა  $\delta$ რებენგაციის ფაილიდან, რისთვისაც ფაილის გახსნის ფანჯარაში მომხმარებელმა უნდა შეარჩიოს სასურველი პრეზენგაცია და მასში სასურველი სლაიდი და გაააქ<sub>ტ</sub>იუროს **ჩასმის (Insert)** ღილაკი ან გაააქ<sub>ტ</sub>იუროს **ყველას ჩასმის (Insert All)** ღილაკი და ჩაისმება პრეზენგაციის ყველა სლაიღი.

bgsogo bdalags6... (Slide from Outline...) – bgsogaddo ობიექგის ჩასმა სხვა ოფისის ფაილიდან.

 $\boldsymbol{\mathsf{B}}$ ასმის  $\boldsymbol{\mathsf{b}}$ მენიუს გრაფიკული ფორმაგირების სგრიქონები აღწერილი იქნება ხაგვის 8ოლის განხილვისას.

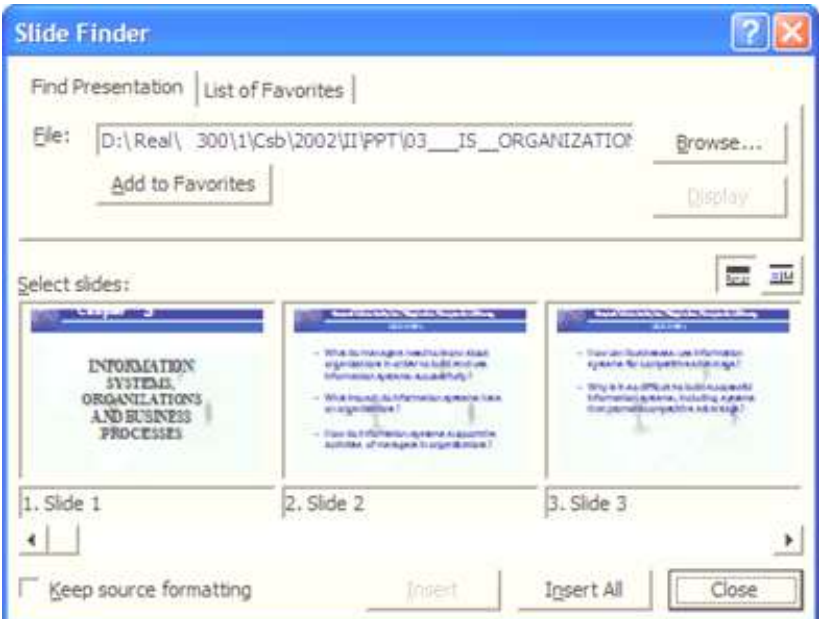

30 333 and 30 under sounds) **CA** *Kogdobok Assison* რებისას მონიგორის ეკრანზე გამოისახება მენიუ, რომელსაც გააჩნია

 $\partial_{\Omega}\partial_{\mathcal{Q}}$ ეგი სგრიქონები:

ფილმი კლიპებიgs<sub>6...</sub> (Movie from Clip  $O$ rganizer...) –  $\partial \omega \partial \delta \partial \delta$ რებლის კომპიუგერში badmgbo odbada yaggo მოძრავი კლიპი, რომელიც ჩაისმევა პროგრა- $\partial_{\alpha} \partial_{\alpha}$ 

×ÉËÌÉ ×ÀÉËÉgs6... (Movie from Fi- $\mathbf{e}$ …) – მომხმარებლის

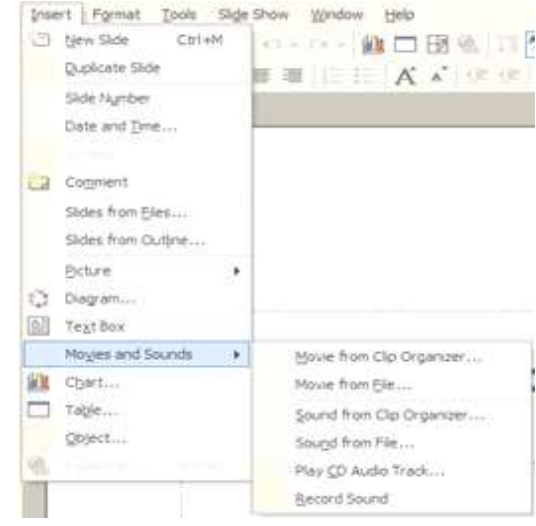

.<br>მიეცემა საშუალება თვითონ იპოვოს კომპიუ<sub>ტ</sub>ერში და ჩასვას ვიდეომასალა სლაიდში.

 $b35$   $\lambda \infty$   $\Omega$  $\Omega$  $\infty$  $\Omega$   $\infty$  (Sound from Clip Organizer...) მომხმარებლის კომპიუგერში ნაპოვნი იქნება ყველა ხმოვანი კლიპი, რომლის ჩასმის შაშუალებასაც იძლევა პროგრამა.

 $b\delta$ ა ვაილიდან... (Sound from File...) – მომხმარებლის მიეცემა საშუალება თვითონ იპოვოს კომპიუ<sub>ტ</sub>ერში და ჩასვას ხმოვანი ფაილი სლაიღში.

აუღიოგრეკის ლაზერული ღისკიდან დაკვრა... (Play CD Audio  $\textsf{Track...}$ ) – გააქ<sub>ტ</sub>ივირებული სლაიდის ჩვენებისას ჩართული იქნება ფონის სახით მუსიკა ლაბერული დისკწამყვანის არჩეული გრეკის bsboo.

 $\delta\delta$ ბის ჩაწერა (Record Sound) – მომხმარებელმს ეძლევა საშუალება თვითონ ჩაწეროს გახმოვანება, რომელიც თან დაერთვება გააქ<sub>ტ</sub>ივირებული სლაიდის ჩვენებას.

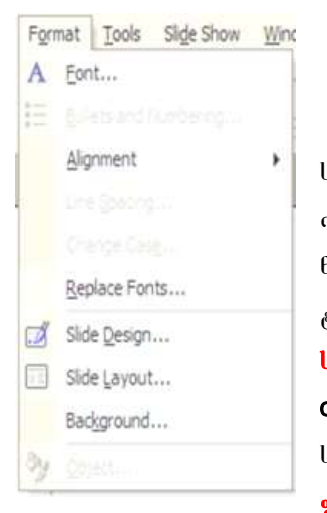

# მენიუ ფორმაგირება (Format)

 $\alpha$ ორმაგირების მენიუს ძირითადი სგრიქონები უკვე იქნა 8ოგი კი შემდგომ oქნება განხილული მოცემულ სახელმძღვა- $6$ ელოში. განვიხილოთ დანარჩენი პუნქტები:

სგრიქონებს შორის დაშორება (Line Spa- $\gamma$ cing) – ფორმაგირებას უკეთებს გექსგში სტრიქონებს შორის მანძილს.

ფონგის სგილის შეცვლა (Change Case) –

ცვლის ფონგის სგილს ჩვეულებრივი-მთავრული.

 $\mathbf{g}$  and  $\mathbf{g}$  and  $\mathbf{g}$  (Replace Font) –  $\beta$  and  $\beta$  and  $\beta$  and  $\beta$ სასურველზე.

 $\omega$ ბიექგი... (Object...) – ფორმაგირებას უკეთებს ჩასმულ mdoggab.

## მენიუ ინსტრუმენტები (Tools)

ინსგრუმენგების მე-Tools Slide Show Window Help ნიუს პირველი ნაწილი შედ-映 Spelling... F7 გება სამი სგრიქონისაგან: Language...  $B$ ასწორება... (Spe-Speech  $\lim g...$ ) – Bab $\mathfrak{g}$ ორებას უკე-Compare and Merge Presentations... თებს გექგს. Online Collaboration  $a$ 5 $\delta$ ... (Language...) – Meeting Minder... sbeingengenable gören gesen Tools on the Web... **ბას <sub>ტექ</sub>ს<sub>ტ</sub>ის ჩასწორებისა-**Macro ogob. Add-Ins.... bogggs... (Speech) – 3 AutoCorrect Options... ფორმა<sub>ტ</sub>ირებას უკეთებს წა-Customize... რმოთქმულ სიგყვას მიკრო-Options... ფონში.

ინსგრუმენგების მენიუს მეორე ნაწილი აგრეთვე შედგება სამი სგრიქონისაგან:

პრეზენგაციების შედარება და შერწყმა... (Compare and Megre Presentations...) – ახორციელებს პრემენგაციების შედარებას და შერწყ- $3s$ 

დიალოგური თანამშრომლობა... (Online Colaboration) – ამ **სგრიქონის გააქგიურებით მონიგორის ეკრან**ზე გამოისახება სამი სგრიქონისაგან შემდგარი ქვემენიუ:

r

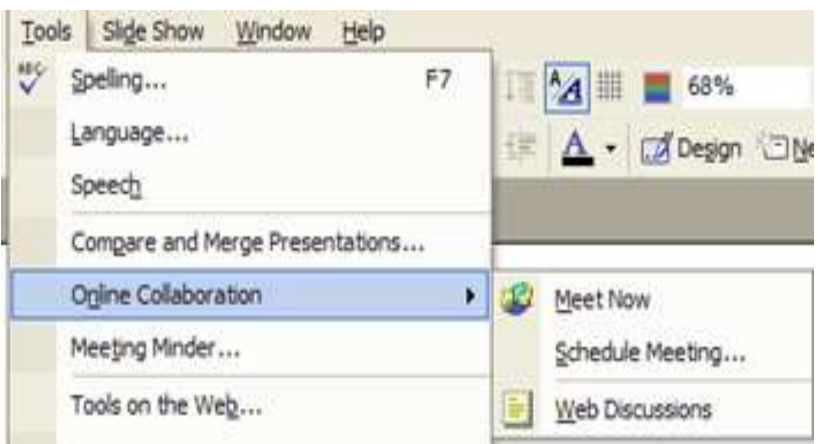

- $\frac{1}{2}$ დაუყონებლივ შეკრება (Meet Now) შეკრება დაუყონებლივ
- $\partial_{\Omega}$ რებების სია... (Schedule Meeting...) სადაც მომხმარებელს შეუძლია შეადგინოს შეკრებების გრაფიკი
- $\mathbf{col}$ <sub>3</sub>7 სიები ვებში (Web Diskussions) ინგერნეგის მეშვეობით  $\beta$ ბგარდეს დისკუსიები პრემენგაციის გარშემო

აზრი შეკრებაზე... (Meeting minder...) – მომხმარებელს ეძლევა საშუალება ჩაწეროს ამრი შეკრებასთან დაკავშირებით.

**ინსგრუმენგების** მენიუს მესამე ნაწილი შედგება ექვსი სგრიქონისაგან:

 $\overline{6}$ ნსგრუმენგები ინგერნეგიდან... (Tools on the Web...) – მომხმარებელს ეძლევა საშუალება გაღმოიწეროს სასურველი ინს<sub>ტ</sub>რუმენ<sub>ტ</sub>ები ვებ-გვერდებიდან.

 $\delta$ 380306318063006 0369300... (AutoCorrect Options...) –  $\delta \delta$ ს<sub>ტ</sub>რიქონის გააქ<sub>ტ</sub>იურებით გაიხსნება ფანჯარა, რომელშიც მომხმარებელს ეძლევა შესაძლებლობა ღააყენოს ისეთი ავ<sub>ტ</sub>ოკორექგირების ოპციები, როგორიც არის ჩამოთვლილი ფანჯარაში. აქვე არის შესაძლებლობა დაემაგოს მომხმარებლისათვის სასურველი  $\delta$ ვგოკორექგირების ოპცია.

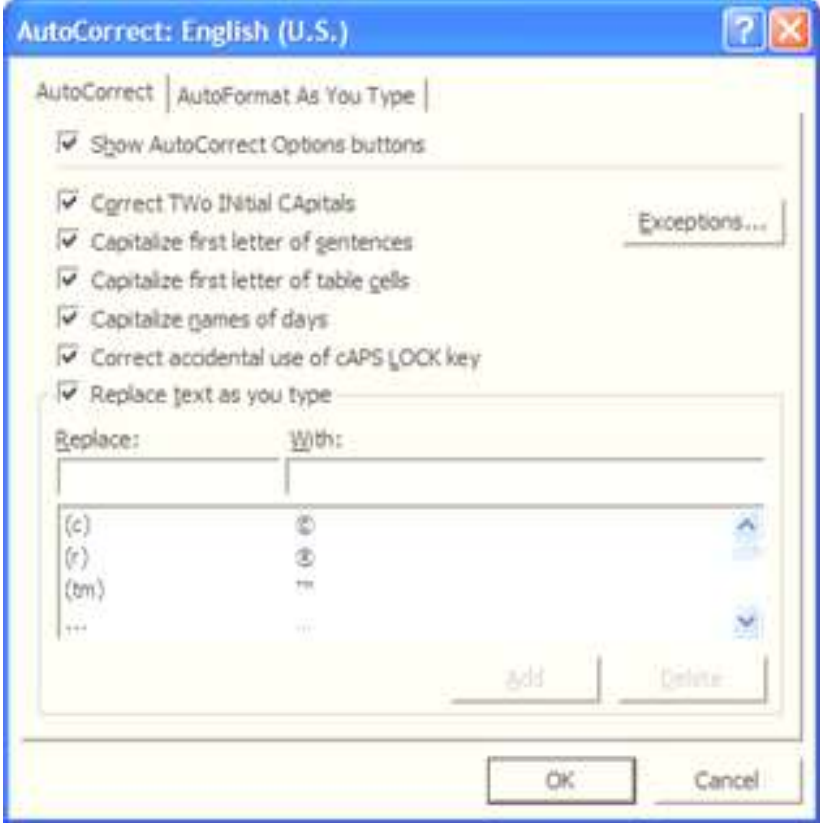

 $\mathbf{g}_{ij}$ რება... (Customize...) – მომხმარებელს ეძლევა საშუალება გამოაჩინოს სასურველი მენიუს 8ოლი და მასში სასურვალი ნიშნაკი.  $\overline{\textbf{O}}$ მები... (Options...) – ამ სგრიქონის გააქგიურებით გაიხსნება ფანჯარა, რომელშიც მომხმარებელს ეძლევა შესაძლებლობა დააყენოს

 $6$ ებისმიერი ოპცია, რომელიც საჭიროა პროგრამის ფუნქციონირებისათვის.

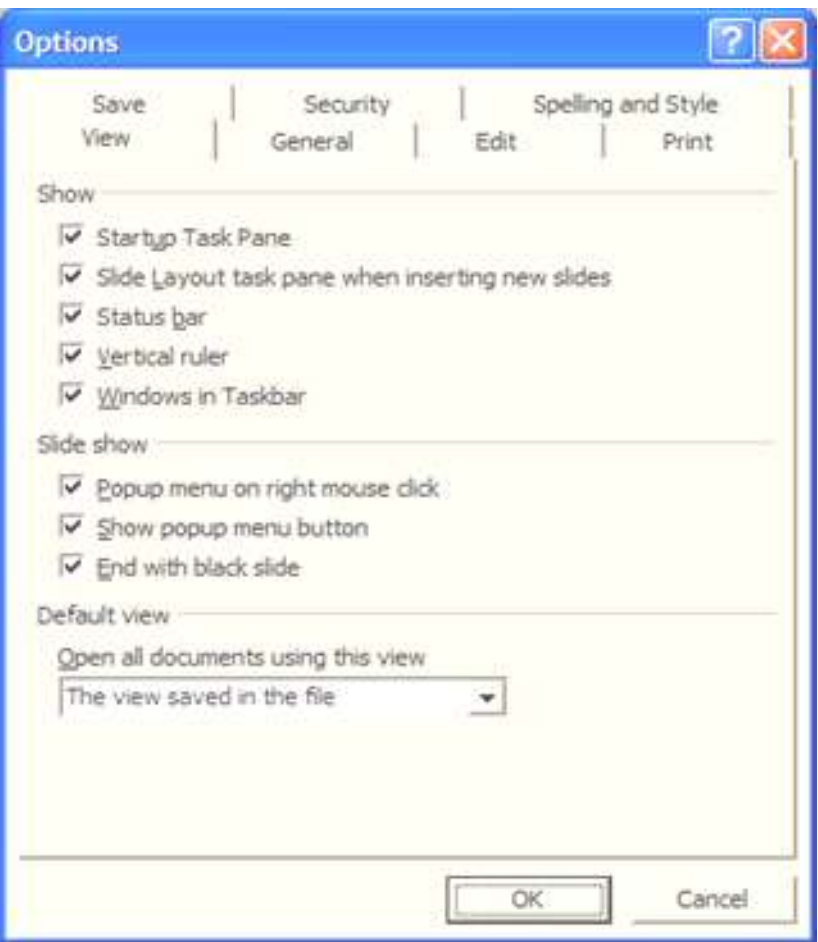

 $\beta$ ვენების (View) მენიუში მომხმარებელს აქვს შესაძლებლობა  $\beta$ ართოს  $\beta$ ვენება:

- პროგრამის ჩართვისას ამოცანათა პანელის (Startup Task Pane)
- ახალი სლაიღის ჩასმისას სლაიღის გიპის შერჩევის მენიუ<mark>ს</mark> (Slide

Layout task pane when inserting new slides)

- სგაგუსის მოლის (Status bar)
- ვერგიკალური სახამავი (Vertical ruler) და ა.შ.

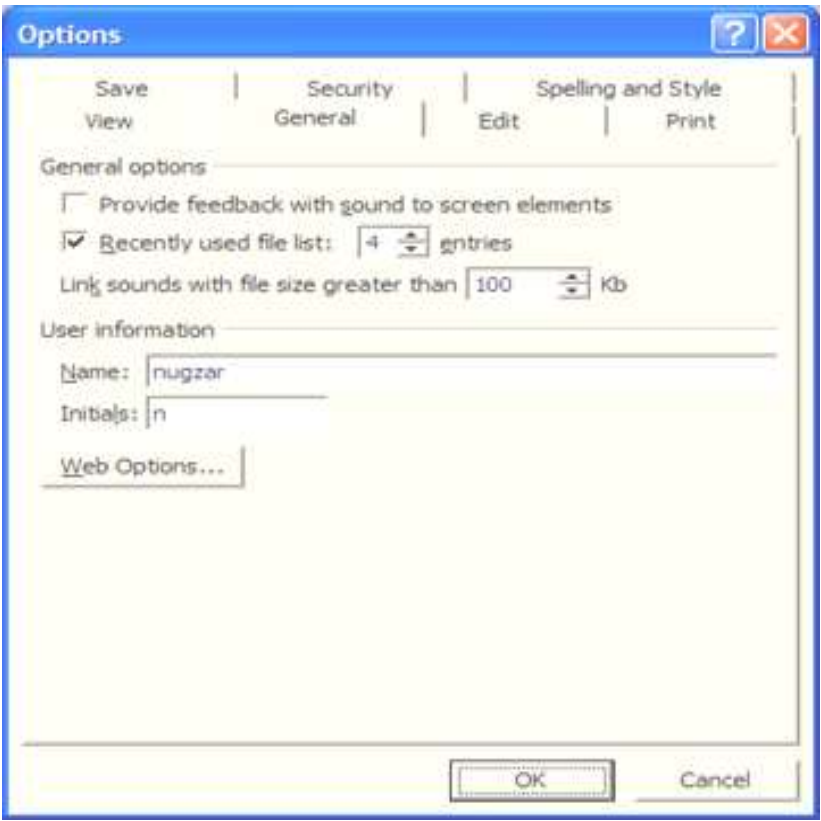

 $\boldsymbol{b}$ აერთო (General) მენიუში მომხმარებელს აქვს შესაძლებლობა დააყენოს საერთო ფუნქციები, როგორიც არის <mark>ბოლო</mark> გახსნილი ფაილების რაოღენობა (Recently used file list), სახელი და  $bb_3$ .

 $\sigma$ ედაქგირების (Edit) მენიუში მომხმარებელს აქვს შესაძლებლობა დააყენოს რედაქ<sub>ტ</sub>ირების ფუნქციები, როგორიც არის <mark>ბოლო</mark>  $\delta$ იჯების დამახსოვრების რაოდენობა (Maximum Number of undos) და სხვ.

ბეჭდვის (Print) მენიუში მომხმარებელს აქვს შესაძლებლობა cosygbol dakegol gabdae.

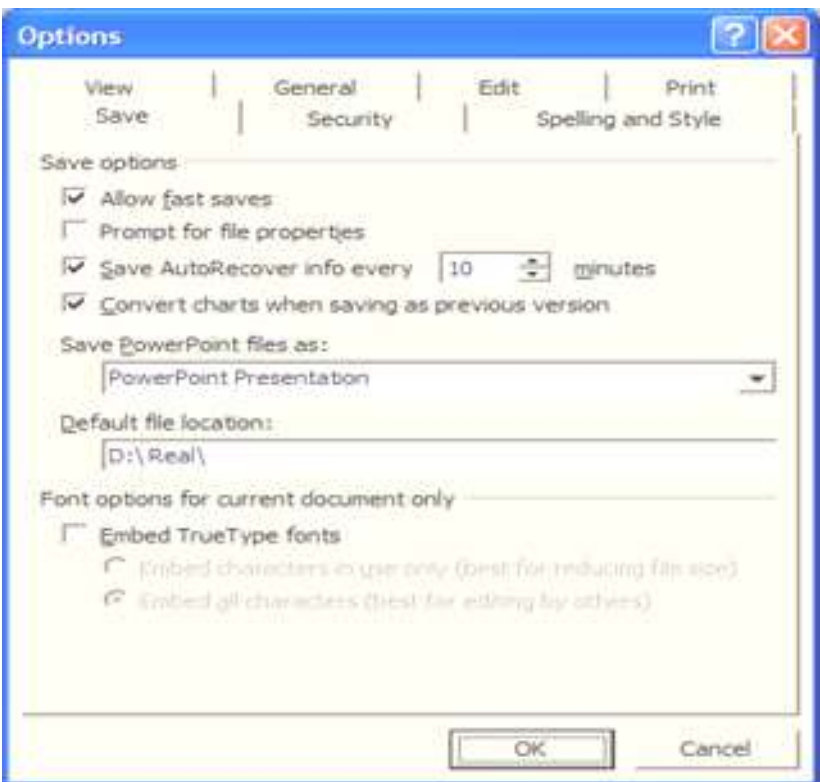

შენახვის (Save) მენიუში მომხმარებელს შეუძლია დააყენოს შენახვის ფუნქციები, როგორიც არის <mark>ავგოდამახსოვრების წუთობრი-</mark> 30 რაოღენობის დაყენება (Save AutoRecover info every minutes), ფაილის დამახსოვრების გიპი (Save PowerPoint files as), ფაილის დამახსოვრების ადგილმდებარეობა (Default file location) და სხვ.

დაცვის (Security) მენიუში მომხმარებელს აქვს შესაძლებლობა დააყენოს ფაილის დაცვის ფუნქციები, როგორიც არის <mark>პაროლი</mark> გახსნისას (Password to open), პაროლი ცვლილებისას (Password to  $modify)$  ამ შემთხვევაში ფაილი გაიხსნება, მაგრამ ცვლილებებისაongol bağomos damogo os bbg.

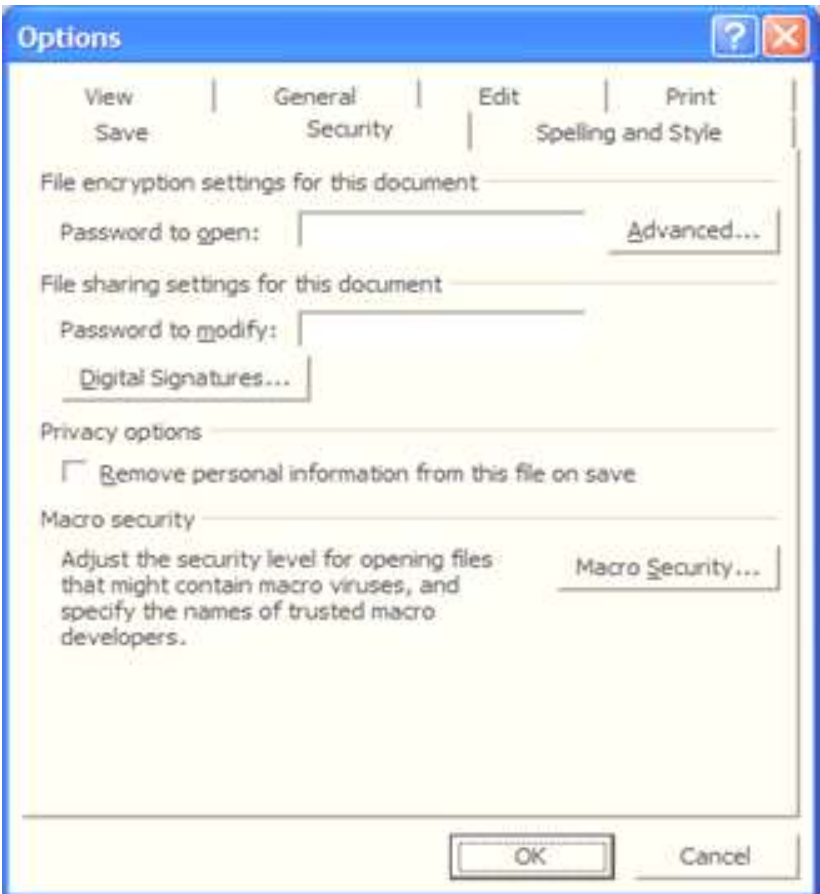

შემოწმება და სგილი (Speling and Style) მენიუში მომხმარებელს აქვს შესაძლებლობა დააყენოს შემოწმების ფუნdeogo.

# მენიუ სლაიღების ჩვენება (Slide Show)

სლაიდების ჩვენების მენიუს პირველი ს<sub>ტ</sub>რიქონი წარმოდგენის  $\delta$ ახვა (View Show) იწყებს პრემენტაციის ჩვენებას.

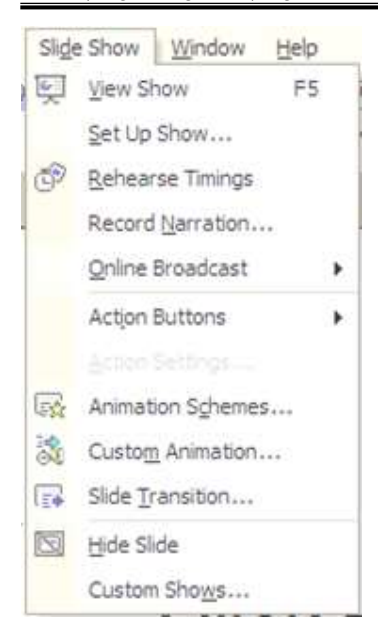

 $\log$ აიდების ჩვენების მენიუს მეორე ს<sub>ტ</sub>რიქონის <mark>ჩვენების გაკეთება</mark> (Set Up Show...) Assof and Solsh მონიგორის ეკრანზე გამოყავს ფანჯარა, რომელიც დაყოფილია რამოღენიმე ფრაგმენგად:

პირველ ფრაგმენ<sub>ტ</sub>ში <mark>ჩვენების</mark> გიპი (Show type) მომხმარებელს ეძ**ლევა საშუალება დააყენოს სლაი**დეծის ჩვენების <sub>ტ</sub>იპი – მ<mark>ართავს მომხსე-</mark> ნებელი მთლიან ეკრანზე (Presented by a speaker), მართავს მომხსენებელი ფანჯარაში (Browsed by an

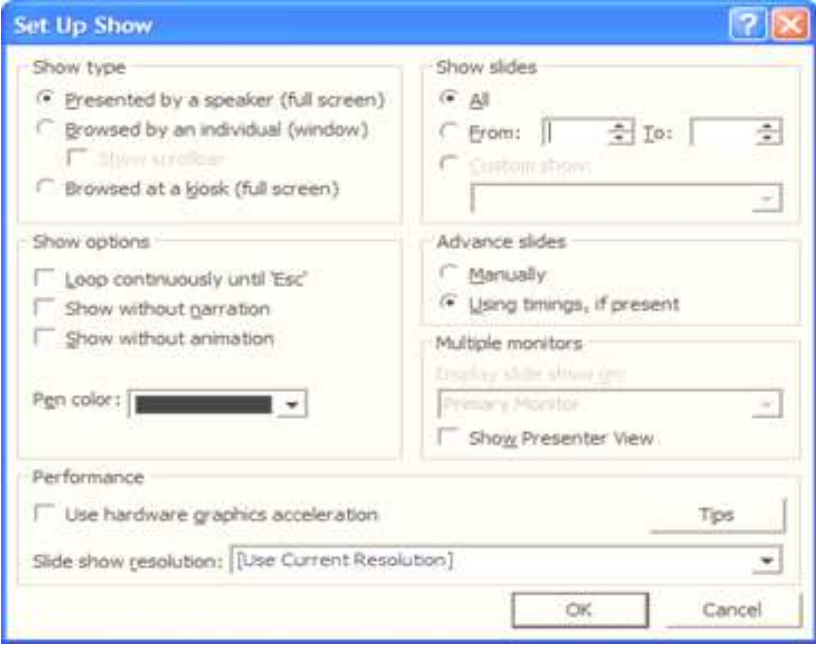

individual), ავ<sub>ტ</sub>ომა<sub>ტ</sub>ური მართვა მთლიან ეკრანზე (Browsed at a kiosk).

 $\partial_{\Omega}$ ორე ფრაგმენგში სლაიდების ჩვენება (Show slides) მომხმარებელს ეძლევა საშუალება დააყენოს სლაიღების დიაპა8ონი: ყველა, შერჩევით შუალე**ღი ან შერჩევითი ჩვენე**ბა.

მესამე ფრაგმენ<sub>ტ</sub>ში <mark>ჩვენების ოპციები</mark> (Show options) მომხმარებელს ეძლევა საშუალება დააყენოს სლაიღების ჩვენების ოფციები:

- ჩვენება "Esc"ღილაკის დაჭერამდე (Loop continuously until 'Esc')
- ჩვენება ხმის გარეშე (Show without narration)
- ჩვენება ანიმაციის გარეშე (Show without animation)
- $-$  βვენებისას ფანქრის ფერის დაყენება (Pen color)

მეოთხე ფრაგმენგში სლაიდების შეცვლა (Advance slides) მომხმარებელს ეძლევა საშუალება დააყენოს სლაიღების შეცვლის  $\beta$ იპი – ხელოვნურად ან დროის მიხედვით.

მეხუთე ფრაგმენგში მრავალი მონიგორები (Multiple monitors) მომხმარებელს ეძლევა საშუალება შეირჩიოს პრეზენგაციის ჩვენების მოწყობილობა (მონიგორი, პროექგორი...)

ბოლო ფრაგმენგში შესრულება (Performance) მომხმარებელს ეძლევა საშუალება შეირჩიოს ჩვენების ხარისხი (რებოლუცია) და ჩართოს გრაფიკული ამაჩქარებელი (Use hardware graphics acceleration).

სლაიღების ჩვენების მენიუს მესამე ს<sub>ტ</sub>რიქონი დროის დაყენება (Rehearse Timing) აძლევს მომხმარებელს საშუალებას დააყენოს თიmeggeo doxo céneol dobgogoo.

**სლაიღების ჩვენების** მენიუს მეოთხე ს<sub>ტ</sub>რიქონი **ხმის ჟღერა-**<mark>დობა (Record Narration…)</mark> აძლევს მომხმარებელს საშუალებას შეარჩიოს ხმის ჩაწერის ხარისხი (რაც უფრო მეგი ხარისხია, მით უფრო მე<sub>ტ</sub>ი ადგილი უკავია დისკწამყვან**ბე)**.

**სლაიღების ჩვენების** მენიუს მეხუთე ს<sub>ტ</sub>რიქონი პირდაპირი გადაცემა (Online Broadcast) აძლევს მომხმარებელს საშუალებას შექმნას პრებენგაცია ინგერნეგში გადაცემისათვის.

**სლაიღების ჩვენების** მენიუს მეექვსე ს<sub>ტ</sub>რიქონი მოქმედების დილაკი (Action Button) აძლევს მომხმარებელს საშუალებას განათავსოს მოქმედების ღილაკები პირდაპირ სლაიდმე.

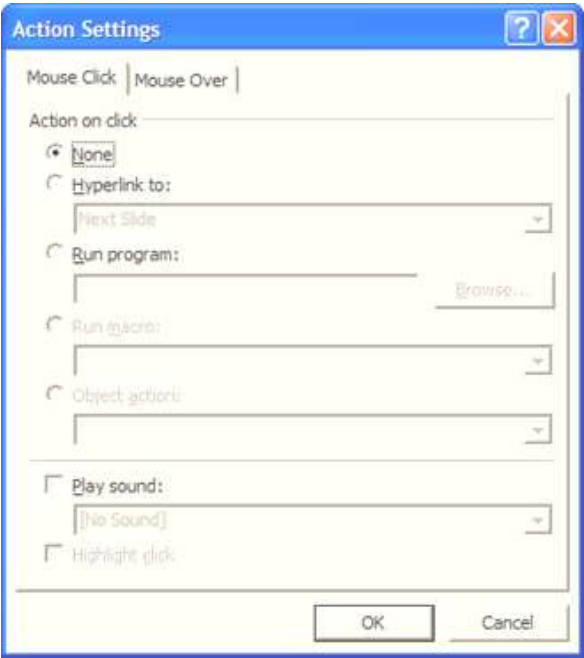

სლაიღების  $B$ ვენების მენიუს მეშვიდე სგრიქო-*<b>6ob* მოქმედების **ongolingonal** (Action Setting...) 855ქ<sub>ტ</sub>იურებისას მონი<sub>ტ</sub>ორის ეკრანბე გამოდის ფანჯარა, რომელშიც მომხმარებელს ეძლევა საშუალება შეირჩიოს თუ რა მოქმე**ღება** უნ-

და გაკეთდეს თაგვის დაჭერისას (ან გადა<sub>ტ</sub>არებისას) ობიექ<sub>ტ</sub>გე. ამ შემთხვევაში შეიძლება <mark>შეიქმნას გ8ავნილი, ჩაიგვირთოს პროგრამა,</mark> ჩაიგვირთოს მაკროსი, განხორციელღეს ობიექგის აქცია, ღაიკრას მუსიკა

**სლაიღების ჩვენების** მენიუს შემდეგი ს<sub>ტ</sub>რიქონი **ანიმაციის სქემა (Animation Schemes...)** უკვე განხილულია მოცემულ

სახელმძღვანელოში.

 $\log$ აიდების ჩვენების მენიუს შემდეგი ს<sub>ტ</sub>რიქონი <mark>შერჩევითი ანიმა-</mark> 605 (Custom Animation...) bloob depoგორის ეკრანის მარჯვენა მიდამოში მენიუს, რომელშიც მომხმარებელს ეძლევა საშუალება დაუყენოს ანიმაცია თითოეულ ობიექ<sub>ტ</sub>ს.

 $b$ ლაიღების ჩვენების მენიუს შემდეგი ს<sub>ტ</sub>რიქონი boo boo asodams (Slide Transition...) ხსნის მონიგორის ეკრანის მარჯვენა მიდამოში მენიუს, რომელშიც მომხმარებელს ეძლევა საშუალება დაუყენოს თითოეულ სლაogb danagob sbodsnos gs bobfrosga, ხმოვანი გაფორმება და მიუთითოს თუ შეცვლა განხორციელღეს <mark>მაუსის და-</mark>  $\frac{1}{3}$ ერისას თუ დროის მიხედვით.

 $\log$ δος λου βρηδηλου θηδοη θηმღეგი ს<sub>ტ</sub>რიქონი b**ლაიღის დამალვა** (Hide Slide) აძლევს მომხმარებელს  $\phi$  Säde Transition Apply to selected slides: No Transition Blinds Horizontal Blinds Verbcal **Box In** Box Out Checkerboard Across Checkerboard Down Comb Horizontal Comb Verbcal Cover Down Cover Left Cover Right Cover Up

#### **Modify transition**

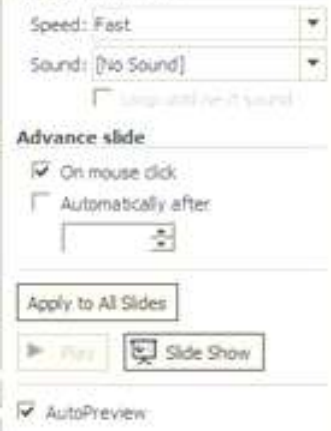

საშუალებას გამოგოვოს პრეზენგაციის ჩვენებისას გააქგივირებული beyoogo.

**სლაიღების ჩვენების** მენიუს შემღეგი ს<sub>ტ</sub>რიქონი <mark>შერჩევითი</mark>  $\beta$ ვენება (Custom Shows…) გააქ<sub>ტ</sub>იურებისას მონიგორის ეკრანმე გამოდის ფანჯარა, რომელშიც მომხმარებელს ეძლევა საშუალება შეირჩიოს თუ რა მიმდევრობით აწარმოოს სლაიდების ჩვენება.

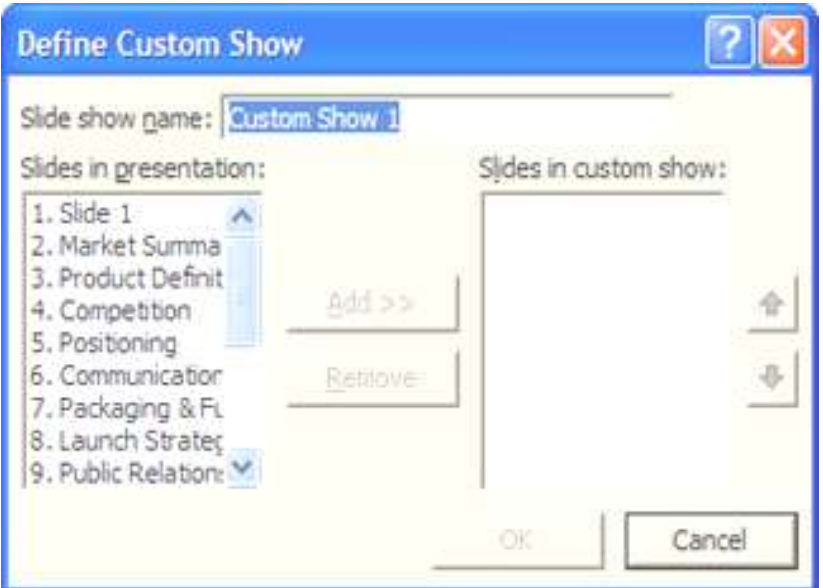

## მენიუ ფანჯარა (Window)

365x60ს მენიუს პირველი სგრიქონი ახალი 355x565 (New Window) შესაძლებელია გაიხსნას ახალ ფანჯარაში იგივე საბუთი.

365x60 მენიუს შემდეგი ს<sub>ტ</sub>რიქონის ყველას დალაგება (Arrange All) მეშვეობით მომხმარებელი ყველა გახსნილი ვორდის საბუთს განათავსებს მონიტორის ეკრანზე.

ფანჯრის მენიუს შემდეგი სგრიქონი გახლეჩვა (Split) მომხმარებელს აძლევს საშუალებას გახლიჩოს საბუთი ორ ნაწილად და აწარმოოს ფორმაგირება საბუთის სხვადასხვა ადგილში.

 $\alpha$ 56 *a*fool desember of the formula and the system as ablement საბუთების ჩამონათვალი.

# მენიუ დახმარება (Help)

დახმარების მენიუ განკუთვნილია ვორდის ყოველგვარ საკით $b$ გე დახმარების გასაწევად, შესაძლებელია დამხმარე ასისგენგის ოპციების შეცვლ*ა*/დაყენება და **8ოგადი ინფორმაციის მიღება.** 

## ხატვის 8ოლი

პროგრამის მუშაობისას ეკრანის ქვედა მიდამოში განთავსებუ-

#### ლია <mark>ხაგვის მოლი</mark>

#### $\mathsf{D}_{\textsf{\tiny{E}}^{\textsf{an}}}\cdot \left[\mathcal{S}\right]\ \mathsf{A}_{\textsf{\tiny{E}}^{\textsf{to}}}\ \mathsf{B}_{\textsf{\tiny{E}}^{\textsf{in}}}\ \wedge\ \mathcal{N}\ \mathsf{A}_{\textsf{\tiny{E}}}\ \mathsf{A}_{\textsf{\tiny{E}}}\ \mathsf{A}_{\textsf{\tiny{E}}}\ \mathsf{A}_{\textsf{\tiny{E}}}\ \mathsf{A}_{\textsf{\tiny{E}}}\ \mathsf{A}_{\textsf{\tiny{E}}}\ \mathsf{A}_{\textsf{\tiny{E}}}\ \mathsf{A}_{\textsf{\tiny{E}}}\ \mathsf{A}_{\textsf{\tiny{E$

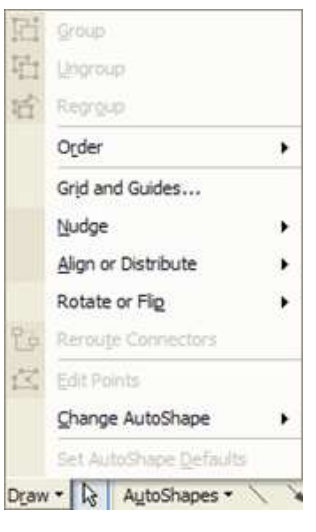

ამ ზოლის მეშვეობით მომხმარე-<u>ბელს შეუძლია სლაიღ</u>მე განათავსოს ღა გაუწიოს ფორმა<sub>ტ</sub>ირება გრაფიკულ ინფორმაციას.

ობიექ<sub>ტ</sub>ების ფორმაგირების (Draw) მენიუში განთავსებულია ობიექ<sub>ტ</sub>ების *და*xg7gjdob, goxg7gjdobs @o go@oxg7gj*ბის* ნაწილი. შემდეგ მოღის ობიექ<sub>ტ</sub>ების დ*ახარისხების* (Order) მენიუ, რომელშიც მომხმარებელს ეძლევა საშუალება გაანაწილოს თუ რომელი ობიექ<sub>ტ</sub>ი უნდა

ჩანდეს უფრო წინ და რომელი უკანა ფონ**ბე, რომელი გექსგის უკან** და რომელი გექსგის ზემოდან...

შემდეგი ს<sub>ტ</sub>რიdengo bio bio de destino-30b *J*ób<sub>li</sub>o<sub>n</sub>go (Grid and Guides...) Assdoურებით მიიღება ფანჯარა, რომელშიც მომხმარებელს შეუძლია ობიექგების გასწორება (ბადის და ერთმანეთის მიმართ), ბადის

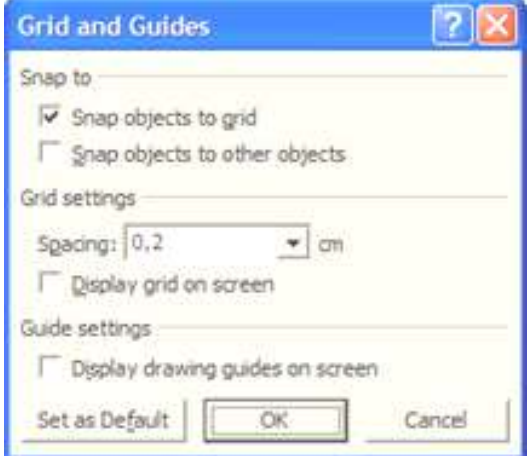

გამოჩენის ჩართვა ბომის დაყენებით და მისთვის პრინციპების გამოჩენა.

შემდეგი ს<sub>ტ</sub>რიქონის *გადაადგილება* (Nudge) გააქ<sub>ტ</sub>იურებით მიიღება ფანჯარა, რომელშიც მომხმარებელს შეუძლია ობიექგების yველა მიმართულებით თითო ბიჯით გადაადგილება.

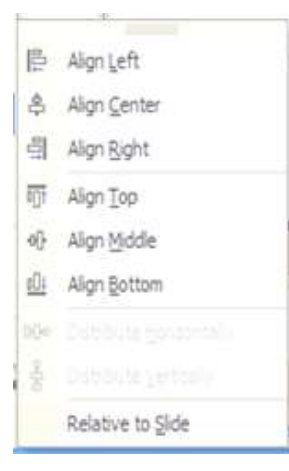

შემდეგი ს<sub>ტ</sub>რიქონის *გასწორება ან* განაწილება (Align or Distribute) გააქციურებით მიიღება ფანჯარა, რომელშიც მომხმარებელს შეუძლია ობიექგების გასწორება ვერგიკალურად (მარცხნიდან, ცენგრში, მარჯვნიდან), ჰორიმონ<sub>ტ</sub>ალურად (გემოდან, შუაში, ქვემოდან) და, აგრეთვე, გა- $6$ აწილება ჰორიბონგალურად და ვერგიკალურად.

შემდეგი ს<sub>ტ</sub>რიქონის *ბრუნვის* (Rotate

or Flip) გააქ<sub>ტ</sub>იურებით მიიღება ფანჯარა, რომელშიც მომხმარებელს შეუძლია ობიექ<sub>ტ</sub>ების შე<sub>ტ</sub>რიალება ნებისმიერი სიმე<sub>ტ</sub>რიით/კუთხით.

შემდეგი ს<sub>ტ</sub>რიქონის *ავგოფიგურების შეცვლა* (Change Autoshape) გააქ<sub>ტ</sub>იურებით მომხმარებელს ეძლევა საშუალება ჩაასწოროს სლაიდმე მოთაცსებული ავ<sub>ტ</sub>ოფიგურები, ხოლო *ავგოფიგურების* შეთანხმებით დაყენება (Set Autoshape Defaults) გააქ<sub>ტ</sub>იურებით ავგოფიგურები ღებულობენ შეთანხმებით მიღებულ ფორმას.

ხა<sub>ტ</sub>ვის **გოლის მეორე ნიშნაკი არის თაგვის კურსორის** გადართვა ობიექტის მონიშვნაზე (თუ ის ჩართულია ობიექტის ხატვაზე).

ხა<sub>ტ</sub>ვის ბოლის მესამე ნიშნაკის ავგოფიგურები (Autoshapes) გააქ<sub>ტ</sub>იურებით მომხმარებელს ეძლევა საშუალება ჩასვას ავ<sub>ტ</sub>ოფიგურები. ფიგურის ჩასმის შემდეგ გარშემო თეთრი წერ<sub>ტ</sub>ილებით მომხმარებელს ეძლევა შესაძლებლობა შეცვალოს მთლიანი ზომა, ყვითელი წერგილები ცვლიან ფიგურის შიგა 8ომებს (წირის სიგანეს, ისრის **გომას,...), ხოლო მწვანე წერ<sub>ტ</sub>ილით ხორციელ**ღება ფიგურის ბრუნვა.

ხა<sub>ტ</sub>ვის გოლის შედეგი ნიშნაკების მეშვეობით მომხმარებელს ეძლევა საშუალება გაავლოს წრფე, ისარი, მართკუთხედი და ელიფ-<mark>სი.</mark> მათი ფერების ფორმა<sub>ტ</sub>ირებისათვის გამოიყენება ამავე **ბოლში**  $\partial$ დებარე ჩასხმის ნიშნაკი – შიგთავსის ფერის, ფუნჯის ნიშნაკი – წრფის ფერის, ხოლო წრფის სგილის ნიშნაკი – წრფის გიპისა და  $\log$ ანის, ხაზის სგილის ნიშნაკი – ხაზის წყვეგის გიპის ღა ისრის <mark>სგი</mark>ლის ნიშნაკი – ისრის გიპისა და მიმართულების ფორმა<sub>ტ</sub>ირებისათვის.

ხა<sub>ტ</sub>ვის **გოლ**ის შედეგი ნიშნაკის <sub>ტ</sub>ექსგის ყუთი  $(\delta\tilde{\sigma}_3)$  $(Text$  Box)  $\partial_{\Omega} \partial_{\Omega} \rho$ ბით მომხმარებ<u>ე</u>ლს ეძლევა საშუალება ჩასვას მონიშნულ არეში <sub>ტ</sub>ექს<sub>ტ</sub>ური ინფორმაცია.

ხა<sub>ტ</sub>ვის **გოლის შედეგი ნიშნაკის სი**გყვის ხა<sub>ტ</sub>ვა (WordArt)-ით მომხმარებელს ეძლევა საშუალება ჩასვას დახა<sub>ტ</sub>ული სი<sub>ტ</sub>ყვა (წინადადება). ამ ნიშნაკის გააქგიურებით მონიგორის ეკრანმე გამოისახება ფანჯარა, რომელშიც მომხმარებელმა უნდა შეარჩიოს სიგყვის ხაგვის სგილი. სგილის შერჩევის და OK ღილაკის გააქგიურების შემდეგ მონი<sub>ტ</sub>ორის ეკრან**8ე გამოისახება <sub>ტ</sub>ექს**გის

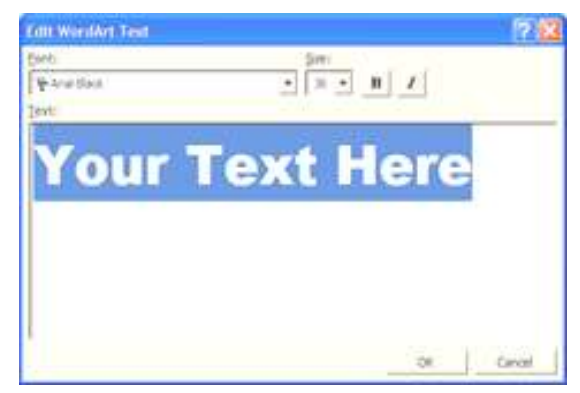

| ri<br><b>WordArt Gallery</b> |              |                                       |                       |              |                         |        |
|------------------------------|--------------|---------------------------------------|-----------------------|--------------|-------------------------|--------|
|                              |              | Select a WordArt style:               |                       |              |                         |        |
|                              |              | WardArt WordArt                       |                       |              | WordAre WordArt WordArt | 17.177 |
|                              |              | Word, WordArt WordArt WordErt WordArt |                       |              |                         |        |
|                              |              | WordArt                               | WordArt               |              | WordArt WordArt         | Ŵ      |
|                              |              | WordArt WordArt                       | <i><u>Mardbry</u></i> | Maint worth? |                         | œ      |
|                              | WoodAut Hang |                                       | <b>Tilling</b>        |              | <b>Wearding</b>         |        |
|                              |              |                                       |                       |              | OK                      | Cancel |

 $\overline{q}$ ორმაგირების ფანჯარა, რომელშიც მომხმარებელმა უნდა აკრიფოს სასურველი <sub>ტ</sub>ექს<sub>ტ</sub>ი, მიუთითოს ფონ<sub>ტ</sub>ი, ფონ<sub>ტ</sub>ის 8ომა, გამსხვილება ან დახრა და გაააქ<sub>ტ</sub>იუროს OK ღილაკი.

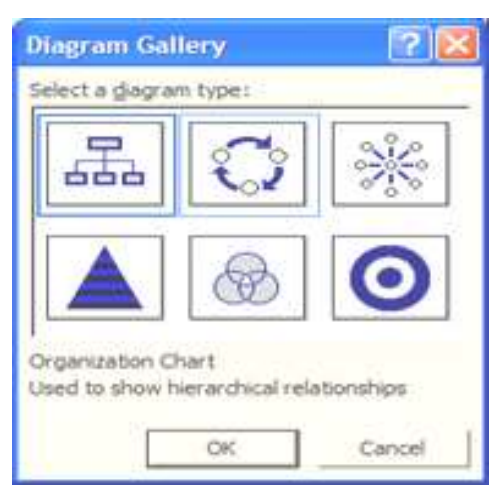

 $b$ ბგვის მოლის შედეგი ნიშნაკის **დიაგრამის B**sbab (Insert Diagram or Organization Chart)  $\partial_{11}\partial_{3}$ ობით მომხმარებელს ეძლევა საშუალება ჩასვას დიაგრამა, რომელიც უნდა შეირჩეს ფანჯარაში მოცემულ დიაგრამების ს<sub>ტ</sub>ილების შორის.

ხა<sub>ტ</sub>ვის ბოლის შემდეგი ნიშნაკის კლიპარ<sub>ტ</sub>ების ჩასმის (Insert  $C$ lip Art) მეშვეობით მომხმარებელს ეძლევა საშუალება ჩასვას კომპიუ<sub>ტ</sub>ერში არსებული კლიპ-ნახა<sub>ტ</sub>ები, ხოლო შედეგი ნიშნაკის ნახაგების ჩასმის (Insert Picture) მეშვეობით მომხმარებელს ეძლევა საშუალება ჩასვას გრაფიკულ ფაილში განთავსებული ინფორმაცია.

ხა<sub>რ</sub>ვის **გოლის ბოლოში განთავსებული ნიშნაკების** ჩრდილის **b<sub>ó</sub>omob (Shadow Style) no dongymodooo** boomoo (3-D Style) მეშვეობით მომხმარებელს ეძლევა საშუალება აწარმოოს შესაბამისად ჩრდილის და მოცულობითი ფიგურების ფორმაგირება.

## სტატუსის გოლი

ეკრანის ყველაზე ქვედა ნაწილში განთავსებულია <mark>სგაგუსის</mark> <mark>ბოლი,</mark> რომელშიც მომხმარებელს შეუძლია ნახოს თუ სულ რამღენი სლაიღია მოცემულ პრე**ბენ<sub>ტ</sub>აციაში, რომელი პრე**ბენ<sub>ტ</sub>აცია არის გააქ<sub>ტ</sub>ივირებული, რომელი ღიმაინია გამყენებლი და რომელ ენამეა შევსებული.

#### ფორმაგირების 8ოლი

ეკრანის **გედა მიდამოში განთავსებულია <mark>ფორმაგირების</mark>** <mark>ბოლი</mark>, რომელშიც მომხმარებელს შეუძლია აწარმოოს სლაიღის ფორმა<sub>ტ</sub>ირება.

#### Arial · 18 · B / U 3 图 第 第 三 片 A · 19 三 △· 13 Depyr (2)yes Side

ფორმაგირების 8ოლის ძირითადი ღილაკები უკვე აღწერილია მოცემულ სახელმძღვანელოში. დამა<sub>ტ</sub>ებულია ფონ<sub>ტ</sub>ის <mark>ჩრდილის</mark> მიცემა, ც<mark>იფრული ჩ</mark>ამონათვალის გაკეთება, ფონ<sub>ტ</sub>ის ბომის ერთი პუნქ<sub>ტ</sub>ით გამრდა და ერთი პუნქ<sub>ტ</sub>ით დაპა<sub>ტ</sub>არავება, ჩამონათვალის მარცხენა ბღვარისაკენ უფრო ახლოს მიწევა და პირიქით – მარცხენა <u> გღვრიდან უფრო შორს გაწევა, სლაიდისათვის დი</u>გაინის ფორმაგირების მიცემა, ახალი სლაიღის ჩასმა სათაურის **ღა** 

Badebangagol laogoo.

#### სგანდარგული მოლი

ეკრანის ბედა მიდამოში აგრეთვე განთავსებულია <mark>სგანდარგული ბოლი,</mark> რომელშიც მომხმარებელს შეუძლია აწარმოოს სლაიდის ფორმაგირება.

○○国妇祖 番及び 人物良く め・8 - 血口配色 川久田国3% • [7]

სგანდარგული ბოლის ძირითადი ღილაკები უკვე აღწერილია მოცემულ სახელმძღვანელოში. დამა<sub>ტ</sub>ებულია ელექ<sub>ტ</sub>რონულ ფოსგის წერილში პრეზენგაციის დანამაგად მიერთება, გექსგის ჩასწორება, ფორმაგირების კოპირება (მომხმარებელმა უნდა გაააქ<sub>ტ</sub>იუროს თაგვის მაჩვენებელი იმ აბმაცზე, რომლის ფორმა<sub>ტ</sub>ირებაც უნდა გადაიწეროს და დააჭიროს ფორმა<sub>ტ</sub>ირების კოპირების ღილაკს, რომელსაც აქვს ცოცხის ფორმა. ამის შემდეგ რომელ აბ**ზაც**შეც გააქ<sub>ტ</sub>იურდება თაგვის მაჩვენებელი, იმ აბ<mark>მაცს გადაეწერება</mark> ფორმა<sub>ტ</sub>ირება. თუ ფორმა<sub>ტ</sub>ირების გადაწერა საჭიროა რამოღენიმე აბმაცმე, ფორმაგირების ღილაკს უნდა დაეჭიროს ორჯერ, ხოლო მოხსნისათვის ისევ ერთხელ დაჭერა არის საჭირო), ბოლო ბიჯის უარყოფასთან ერთად აღნიშნულ პროგრამაში შესაძლებელია  $\delta$ გრეთვე უარყოფილი ბიჯის ახლიდან წარმოება, გრაფიკის ჩასმა, ცხრილის ჩასმა, ცხრილისა და <mark>ბ</mark>ღვრების ფორმა<sub>ტ</sub>ირება, გზავნილის ჩასმა, სგრიქონებს შორის მანძილის ფორმაგირება, ფორმაგირების  $\beta$ გენება, ბადის ჩვენება, ფერების ფორმაგირება, ეკრანზე სლაიდის გომის პროცენგული მაჩვენებელი და ბოლო ღილაკი დახმარება.

#### მთავარი მენიუს 8ოლი

ეკრანის ყველაზე ზედა ზოლი არის მთავარი მენიუს <mark>ბოლი,</mark> რომლის მეშვეობითაც მომხმარებელს შეუძლია აწარმოოს ყველა სასურველი მოქმედება, რაც არის დაკავშირებული პრე**ზენგაციის**  შექმნა-ფორმა<sub>ტ</sub>ირებისათვის.

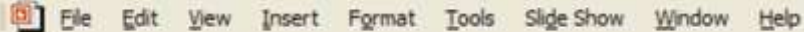

### შინაარსი

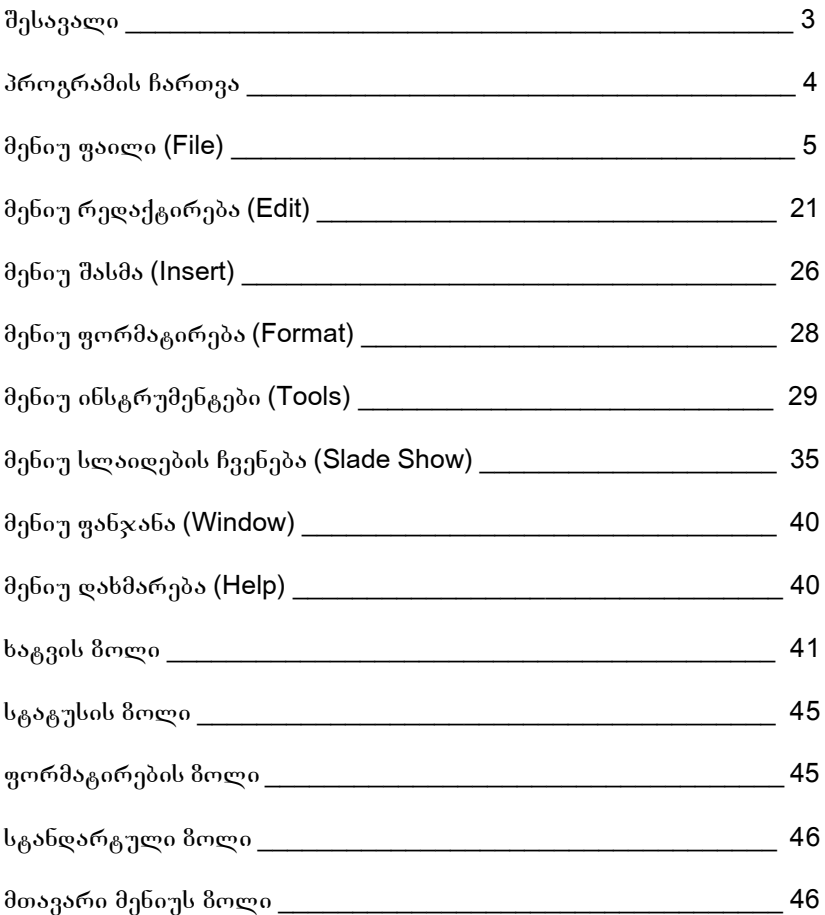